**RON SOFTWARE** 

# **DOCHÁZKA - Intraweb**

# **Intrawebové rozhraní programu Docházka**

Uživatelská příručka

© 2013 RON Software, spol. s r.o.

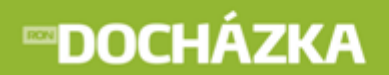

# **DOCHÁZKA - Intraweb**

### **© 2013 RON Software, spol. s r.o.**

Žádná část z této publikace nesmí být publikována a šířena žádným způsobem a v žádné podobě bez výslovného svolení vydavatele.

### **Vydavatel**

RON Software, spol. <sup>s</sup> r. o.

### **Autoři**

Ing. Martina Elblová

### **Editoři**

Ing. Martin Král Daniel Owczarzy

### **Tisk**

RON Software, spol. s r.o. 9. červenec 2013

# *<u>PDOCHÁZKA</u>*

**RON SOFTWARE** 

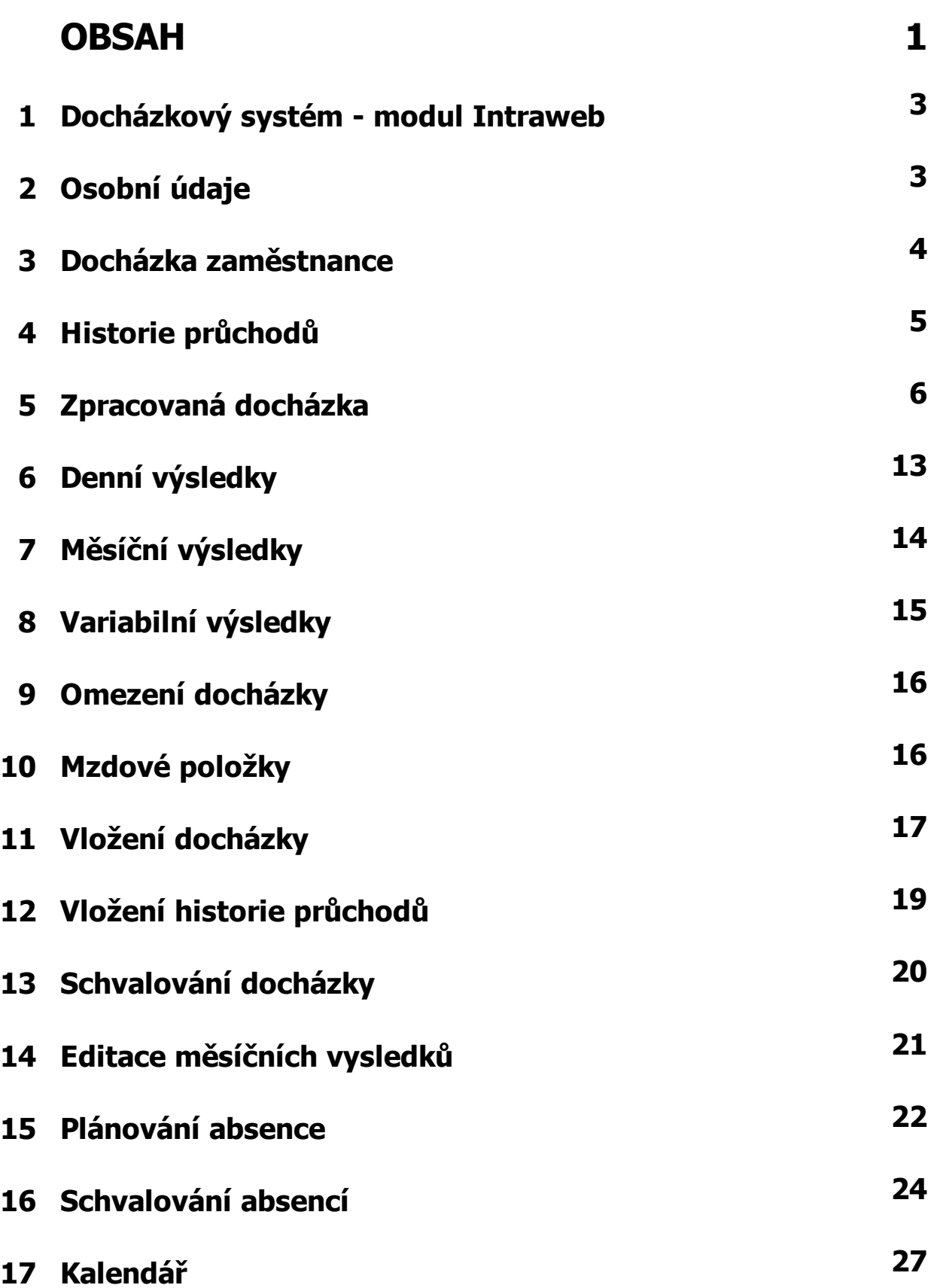

# *<u>DOCHÁZKA</u>*

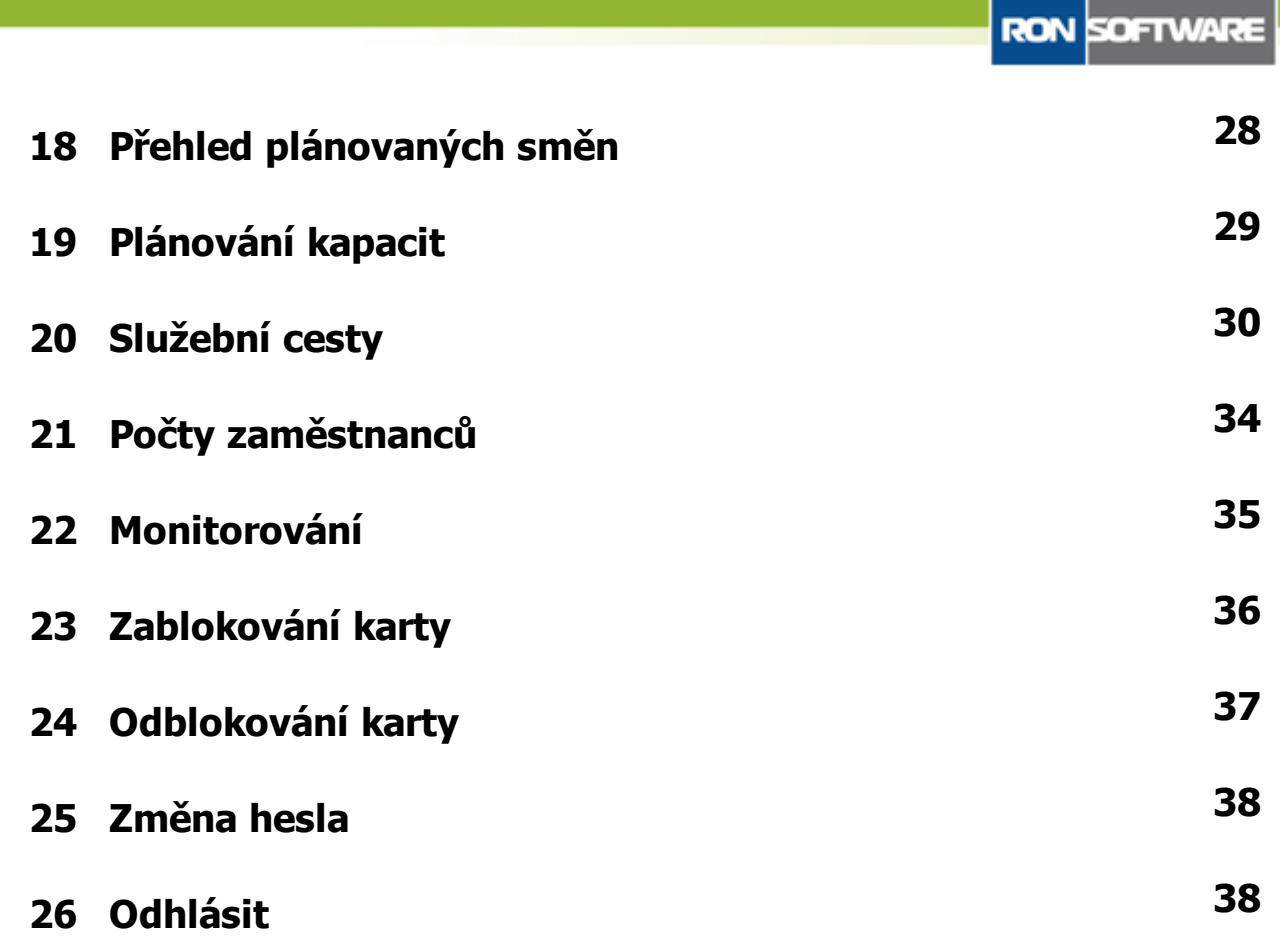

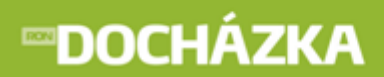

## **1 Docházkový systém - modul Intraweb**

Intraweb slouží k prohlížení docházky pomocí internetového prohlížeče, na základě přiřazených práv jednotlivým zaměstnancům (uživatelům). V intrawebu lze také plánovat absence, vkládat události podobně jako na docházkovém terminálu.

Práce s modulem Intraweb je velice jednoduchá a intuitivní a je stejná jako prohlížení webových stránek.

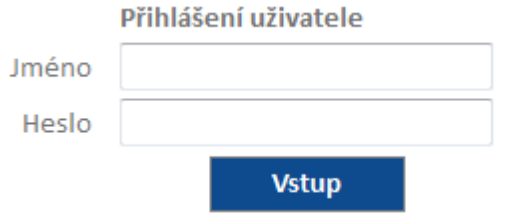

Na Intraweb se vstupuje na základě vyplněného uživatelského **Jména** a **Hesla**, přiděleného každému uživateli správcem.

Zde uvedené kapitoly s ukázkou obrazovky a popisem jsou ve stavu, jak se zobrazují každému jednotlivému pracovníkovi, který má nastavena oprávnění pouze na svou docházku.

## **2 Osobní údaje**

V tomto odkazu se zobrazují podrobné informace přihlášené osoby. Automaticky zobrazovaný údaj je **Jméno** a **Příjmení** osoby. Další údaje jsou nastavitelné v programu DOCHÁZKA.

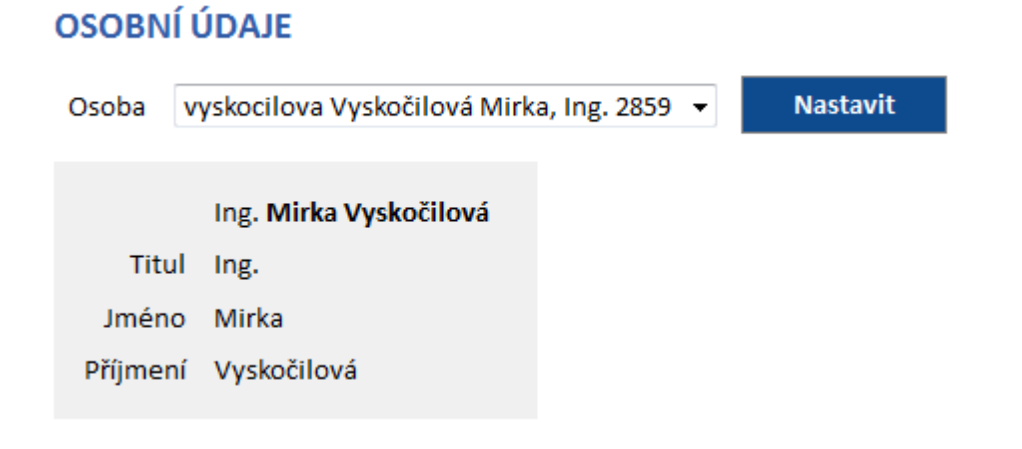

# **3 Docházka zaměstnance**

V tomto okně se zobrazuje přehled všech operací (událostí), které byly zaznamenány docházkovým terminálem, vloženy uživatelem do původní docházky. Lze prohlížet a zobrazovat různá měsíční období pomocí

rozbalovacího menu a tlačítka . Nastavit . Zámek ( ) u položky Období, se zobrazuje u uzavřeného období. Také lze Skrýt poznámky nebo Zobrazit poznámky stiskem na příslušný podtržený název odkazu.

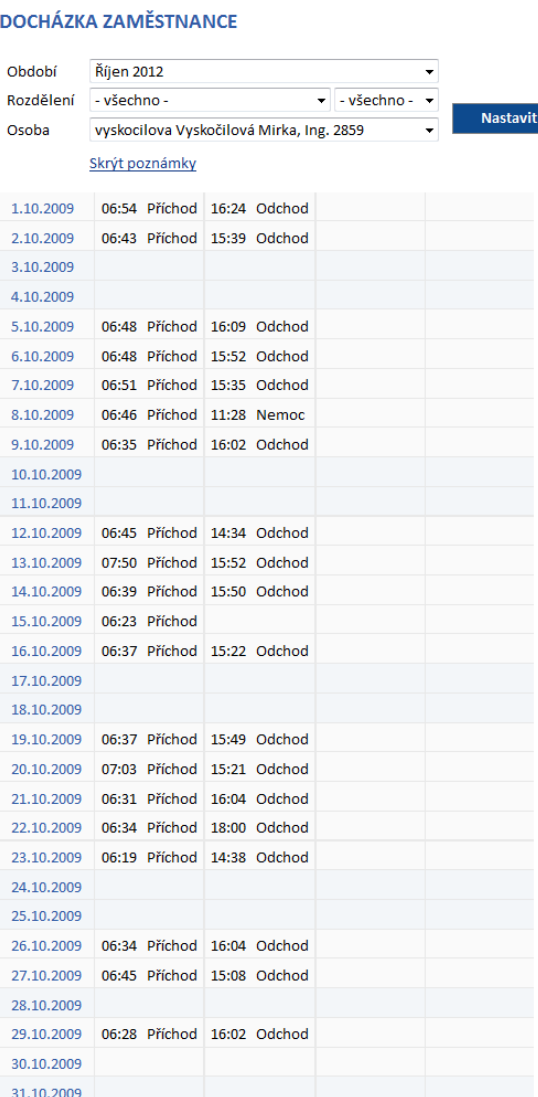

Seznam zobrazuje jednotlivé dny v měsíci a k nim provedené operace. Na jednom řádku je možné mít několik operací (např. Práce, Přestávka, Lékař, Práce a Odchod). V případě, že řádek je prázdný, tak daný den neproběhla žádná operace.

Uživatelé s právy pro schvalování docházky mohou schvalovat docházku. Schválení je provedeno stiskem odkazu "Schválit docházku", zápisem datumu, do kdy si přejete docházku schválit a v jaké úrovni. Schválení

provedete stiskem tlačítka **Provést** 

# **4 Historie průchodů**

V historii průchodů zaměstnance je zobrazen přehled průchodů, které byly zaznamenány průchodovými terminály nebo vloženy manuálně uživatelem do historie průchodů. Záznamy slouží pro sledování přístupu do objektů. Lze prohlížet a zobrazovat různá měsíční období pomocí rozbalovacího menu a tlačítka

**Nastavit** Zámek ( ) u položky Období, se zobrazuje u uzavřeného období. Také lze Skrýt poznámky nebo Zobrazit poznámky stiskem na příslušný podtržený název odkazu.

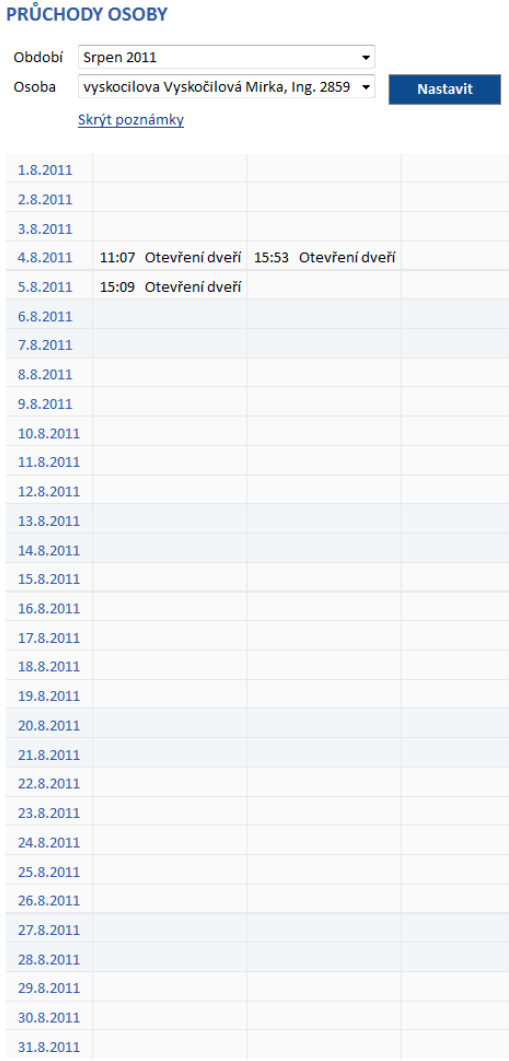

Seznam zobrazuje jednotlivé dny v měsíci a k nim jednotlivé průchodové operace. Na jednom řádku je možné mít několik operací (např. Otevření dveří apod.). V případě, že řádek je prázdný, tak daný den neproběhl žádný průchod.

Uživatelé s právy pro schvalování docházky mohou schvalovat docházku. Schválení je provedeno stiskem odkazu "Schválit docházku", zápisem datumu, do kdy si přejete docházku schválit a v jaké úrovni. Schválení

provedete stiskem tlačítka **Provést** 

**© 2013 RON Software, spol. s r.o. 5**

## **5 Zpracovaná docházka**

V intrawebu je zobrazen celkový přehled záznamů zpracované docházky v barevných intervalech. V seznamu jsou uvedeny jednotlivé dny v měsíci a k nim provedené operace s hodnotami odpracované doby v závorce. Zpracované intervaly mají definovaný počátek, konec, skutečnou i započtenou délku, přiřazenou směnu, podle které se může lišit zaokrouhlení tohoto intervalu. Všechny tyto vlastnosti systém nastaví podle definovaných podmínek.

Uživatelsky lze měnit zobrazené období. Zámek () u položky Období, se zobrazuje u uzavřeného období. Také lze Skrýt poznámky nebo Zobrazit poznámky stiskem na příslušný podtržený název odkazu. Sloupce zobrazené před a za denními výsledky je možné nastavit v programu Docházka.

Podle nastavení aplikace mohou být nad seznamem odkazy na zobrazení zpracované docházky. V seznamu je potom možné zobrazit zpracovanou docházku v grafické i textové podobě (grafická i text), jen textové (text), jen grafické (grafická) nebo nezobrazovat ani textovou ani grafickou podobu (nic).

V levé části je zobrazen stav schválení docházky dle jednotlivých úrovní (zelená, žlutá, červená). Barvy ukazují, ke kterým dnům je docházka schválena a jaké úrovně dosahuje.

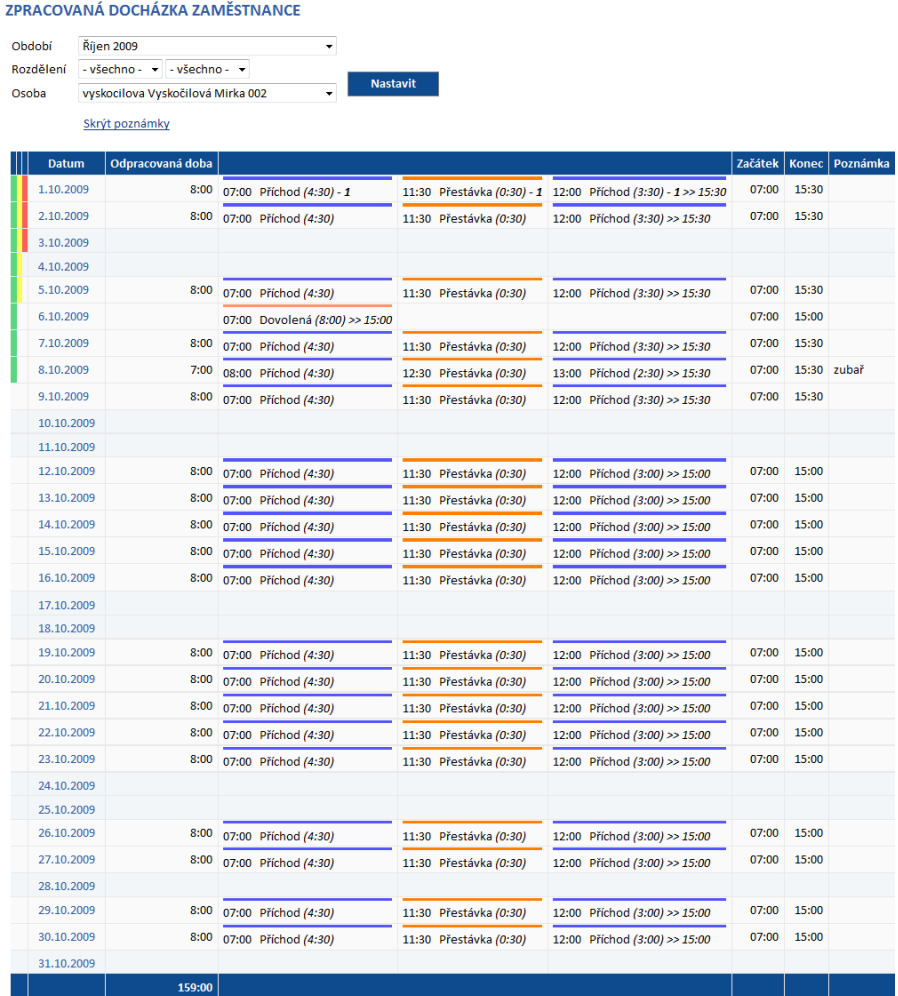

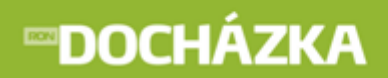

Uživatelé s právy pro schvalování docházky mohou schvalovat docházku. Schválení je provedeno stiskem odkazu "Schválit docházku", zápisem datumu, do kdy si přejete docházku schválit a v jaké úrovni. Schválení

provedete stiskem tlačítka **Provést** . Taktéž mohou stiskem odkazu "Vložit přestávky" vložit přestávky pro všechny dny zpracované docházky.

Uživatelé s právy mohou rovně přepočítat výsledky docházky tlačítkem **Přepočítat** . Pro tuto funkci je nutné mít správně nastavenou cestu k agentům. Pokud jsou v seznamu editovatelné hodnoty (například Poznámka), potom je pod seznamem zobrazeno tlačítko **. Uložit** 

Uživatelé s právy mohou v seznamu zpracované docházky provádět následující operace:

### $\Rightarrow$  vkládat nové záznamy,

 $\Rightarrow$  editovat záznam (stiskem podtrženého odkazu, například 07:00 Příchod),

 $\Rightarrow$   $\blacksquare$  editovat řádek,

 $\Rightarrow$  **\*** smazat celý řádek,

Tyto funkce je možné využít jen, pokud je docházka zpracovaná a není ještě schválená a pokud má uživatel právo Editovat výsledky (Karta zaměstnance -> Intraweb).

Po stisknutí tlačítka **Nový záznam** se zobrazí formulář pro vložení nového záznamu:

### **EDITACE DOCHÁZKY**

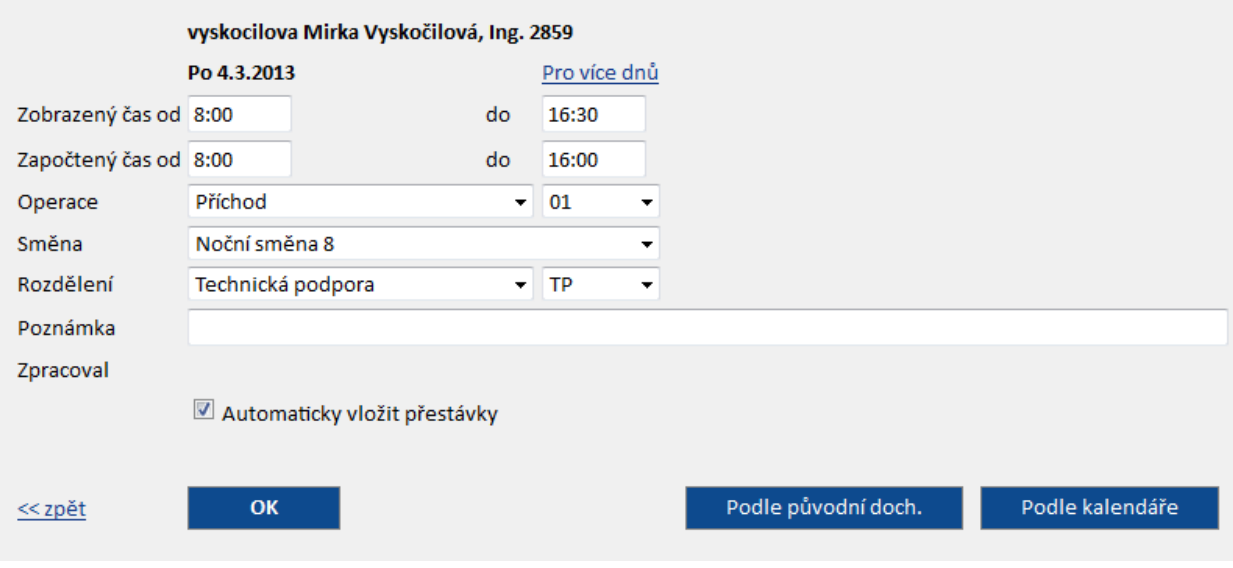

**RON SOFTWARE** 

**Osoba** - osoba, které se vkládá záznam zpracované docházky. Před jménem i za jménem se můžou zobrazit další údaje osoby. Je to například hodnota, která je zadaná v Uživatelském poli 1, přihlašovací jméno nebo osobní číslo zaměstnance. Nastavení dalších údajů provedete v programu Docházka (Nastavení intrawebu -> Obecné -> Výběr osob - před/za jménem zobrazit).

**RON SOFTWARE** 

- **Datum** den a datum, pro které se vkládá záznam zpracované docházky.
- **Pro více dnů/do** pokud stisknete podtržený odkaz, budete moct vložit datum, do kterého se mají záznamy opakovat.
- **Zobrazený čas od - do** zadejte časový úsek, který má být zobrazen.
- **Započtený čas od - do** zadejte časový úsek, který má být započten.
- **Operace** zvolte v menu patřičnou operaci (např. příchod, odchod, služební cesta). Nemáte-li na výběr žádné operace je třeba je nastavit v programu Docházka (menu Terminály -> Operace terminálu -> formulář konkrétní operace -> první záložka formuláře -> pole Manuálně vkládat přes Intraweb musí být zaškrtnuto). Nastavení je třeba provést pro všechny operace, které se mají zobrazovat na výběr v Intrawebu.
- **Směna** z nabídky zvolte požadovanou směnu.
- **Rozdělení** vyberte rozdělení, u kterého chcete zobrazit přítomnost osob. Pokud rozdělení není na výběr, nemáte ho nastavené v programu Docházka (nastavení intrawebu -> Editace docházky -> Typ rozdělení pro editaci). Pokud jste v programu Docházka (nastavení intrawebu -> Editace docházky -> Zadání rozdělení je povinné) určili zatržením, že je zadání rozdělení povinné, je nutné jej vybrat. Pokud rozdělení v tomto případě nevyberete, zobrazí se vám hláška: "Není zadáno rozdělení docházky!".
- **Poznámka** libovolná poznámka k zadávanému záznamu.
- **Zpracoval** jméno uživatele, který záznam vložil.
- **Automaticky vložit přestávky** u vkládaného záznamu bude po zatržení pole automaticky vložena přestávka.

Po provedení potřebných úprav stiskněte tlačítko **Karlov** 

Přes odkaz  $\leq$  zpět se vrátíte na seznam zpracované docházky zaměstnance bez uložení zapsaných údajů.

Stiskem tlačítka se provede znovu sestavení intervalů docházky podle původních záznamů terminálů. Při použití této funkce přijdete o ruční záznamy editace ve vybraném dni.

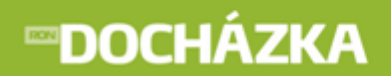

Stiskem tlačítka **provedete automatické vygenerování docházky** podle nastavených směn v kalendáři. Po stisku tlačítka se vám zobrazí formulář **Vygenerování docházky podle kalendáře**:

### VYGENEROVÁNÍ DOCHÁZKY PODLE KALENDÁŘE

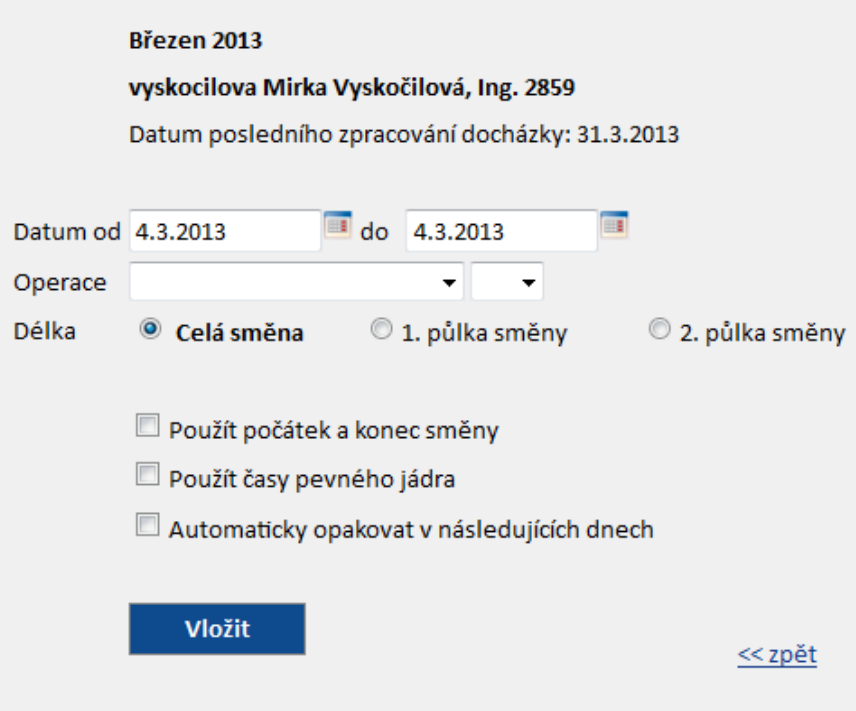

V horní části formuláře je zobrazen měsíc, ve kterém je operace vkládána, jméno a příjmení osoby a datum posledního zpracování docházky.

- **Datumod - do** zadejte rozsah dnů pro vygenerování docházky podle kalendáře.
- **Operace** zvolte v menu patřičnou operaci (např. příchod, odchod, služební cesta). Systém vloží takto zvolenou operaci. Nemáte-li na výběr žádné operace je třeba je nastavit v programu Docházka (menu Terminály -> Operace terminálu -> formulář konkrétní operace -> první záložka formuláře -> pole Manuálně vkládat přes Intraweb musí být zaškrtnuto). Nastavení je třeba provést pro všechny operace, které se mají zobrazovat na výběr v Intrawebu.
- **Délka** z nabídky zvolte, zda se jedná o celou směnu, první půlku směny nebo o druhou půlku směny.
- **Použít počátek a konec směny** pokud je tato položka při vkládání dat vypnuta provede se vložení od času počátku směny a v délce nastavené v definici směny. Pokud je položka zaškrtnuta provede se vložení intervalu omezeného počátkem a koncem směny.
- **Použít časy pevného jádra** změní podmínky vkládání na časy určené pevným jádrem směny.
- **Automaticky opakovat v následujících datech** operace se bude automaticky opakovat v následujících dnech. Zvolená operace musí mít povoleno automatické opakování.

**TIP: Tímto způsobem je možné hromadně vkládat např. celozáv odní dov olenou.**

 $\Rightarrow$  Po stisku podtrženého odkazu (například 07:00 Příchod) se zobrazí formulář pro editaci vybraného záznamu:

### **EDITACE DOCHÁZKY**

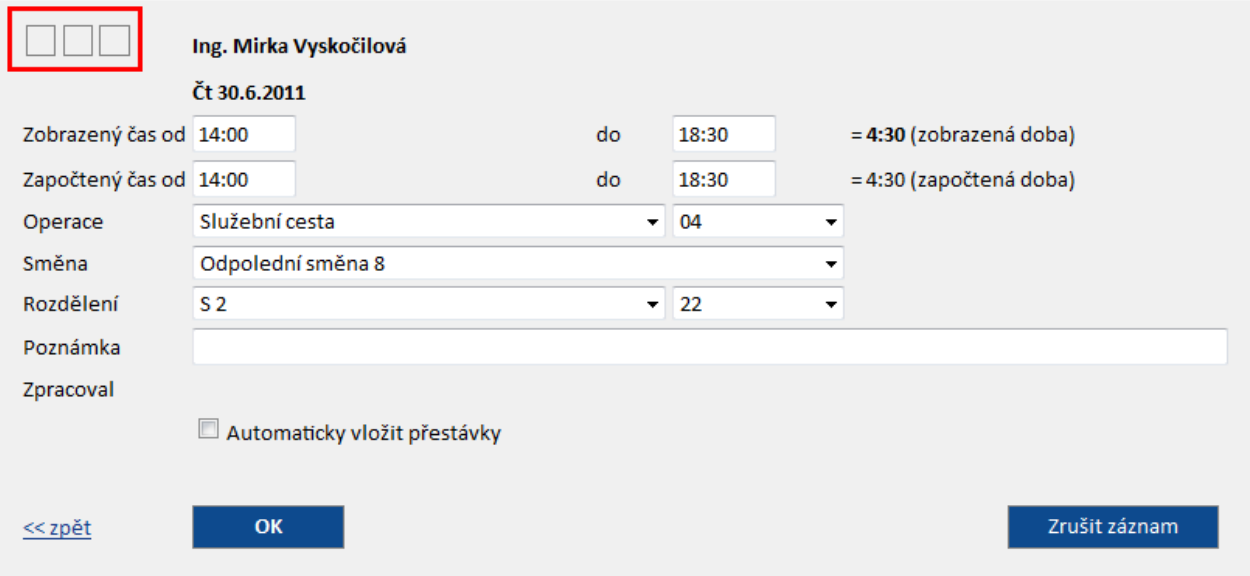

Ve formuláři v levém horním rohu ve čtverečku se zobrazí barva úrovně, kterou je docházka schválena (v červeně vyznačené oblasti). Pokud je docházka již schválena, není možné ve formuláři provádět změny (všechna editovatelná pole zešednou).

Pokud není docházka schválena, je možné v tomto formuláři upravit daný interval denního záznamu dle potřeby. Upravuje se buď v řádku zobrazený čas a tato oprava následně upraví graficky celou docházku daného dne ve zvoleném intervalu nebo se opravuje interval v řádku započtený čas, kde výsledek bude upraven tak, že nedojde k umazání/přidání grafického záznamu celé části, ale zobrazí se daná úprava jako zub a bude vidět původní délka odpracované doby, ale započtena bude pouze její část. Rozdíl po této opravě je pak zapsán v řádku Úprava (v programu Docházka).

Tlačítkem zrušit záznam zobrazený interval denního záznamu smažete. Před samotným smazáním intervalu budete dotázáni, zda si opravdu chcete zrušit tento záznam. Po potvrzení bude záznam odstraněn. Popis ostatních funkcí viz výše.

**RON SOFTWARE** 

Po stisknutí tlačítka **Editovat řádek** se zobrazí formulář pro editaci vybraného řádku:

### **EDITACE DOCHÁZKY**

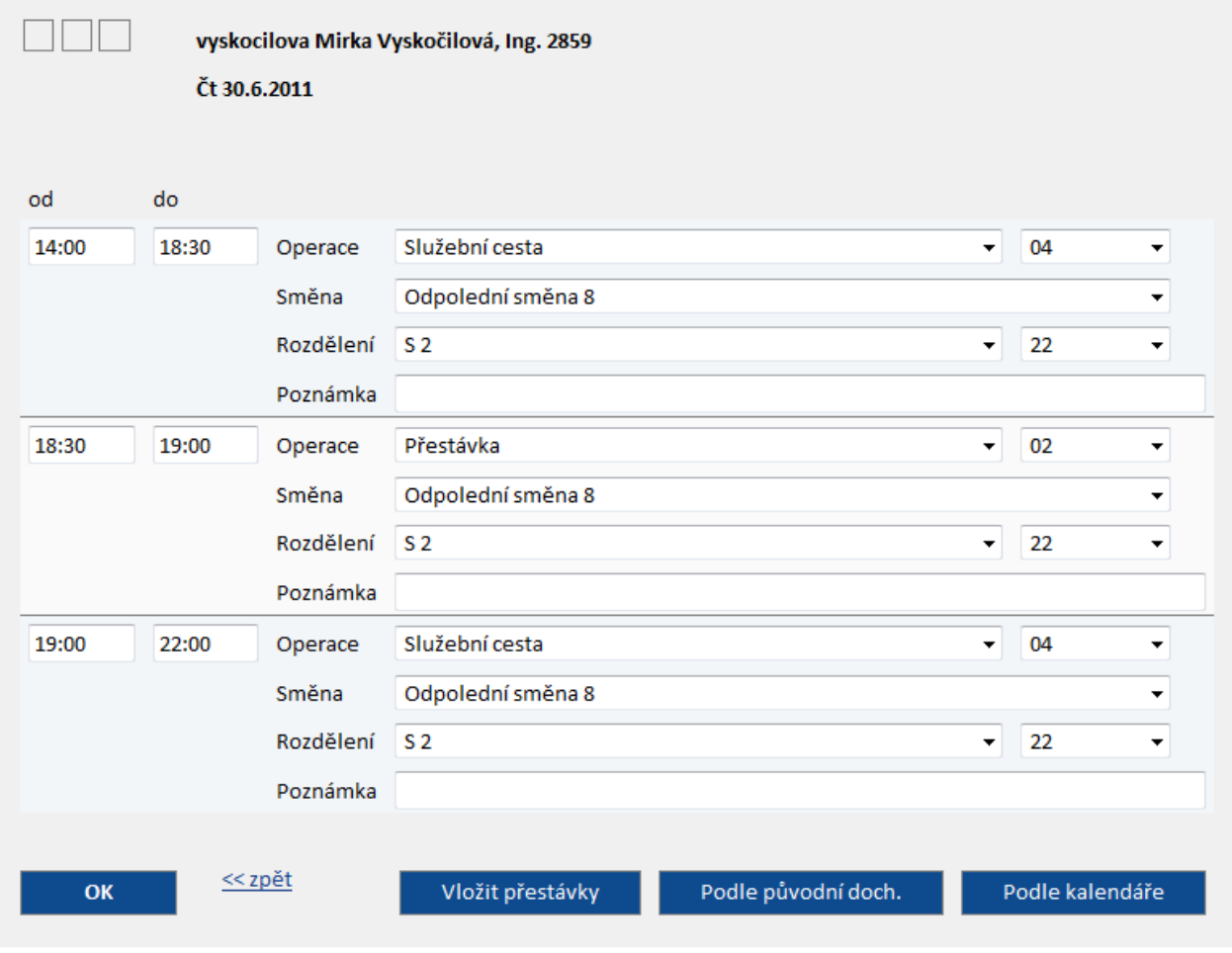

Stiskem tlačítka <sup>vložit přestávky</sup> zobrazíte dotaz, zda opravdu chcete automaticky vložit přestávky. Po odsouhlasení dotazu se provede vložení přestávek a zároveň se zobrazí informace o průběhu vkládání (například: Vložení přestávky proběhlo v pořádku). Popis ostatních funkcí viz výše.

Po stisku tlačítka **Smazat celý řádek** se zobrazí dotaz, zda si opravdu přejete smazat celý řádek. Po potvrzení dotazu tlačítkem **OK**bude celý řádek smazán.

Ve zpracované docházce je možné zobrazit řádky pro editaci měsíčních výsledků a mzdových položek.

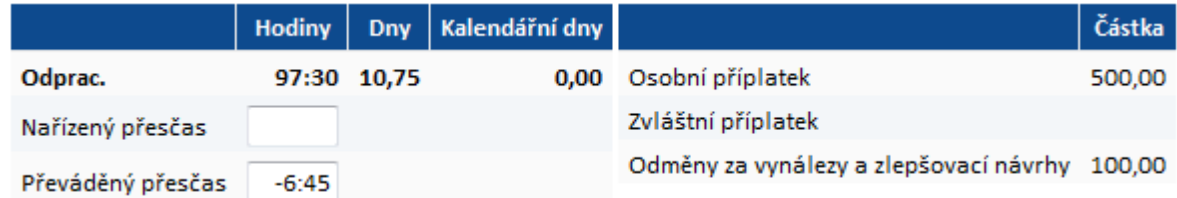

Ve zpracované docházce je možné zobrazit přehled měsíčních výsledků. Přehled se zobrazí pod seznamem zpracované docházky. Řádky a jejich zobrazení je stejné jako u odkazu Měsíční výsledky.

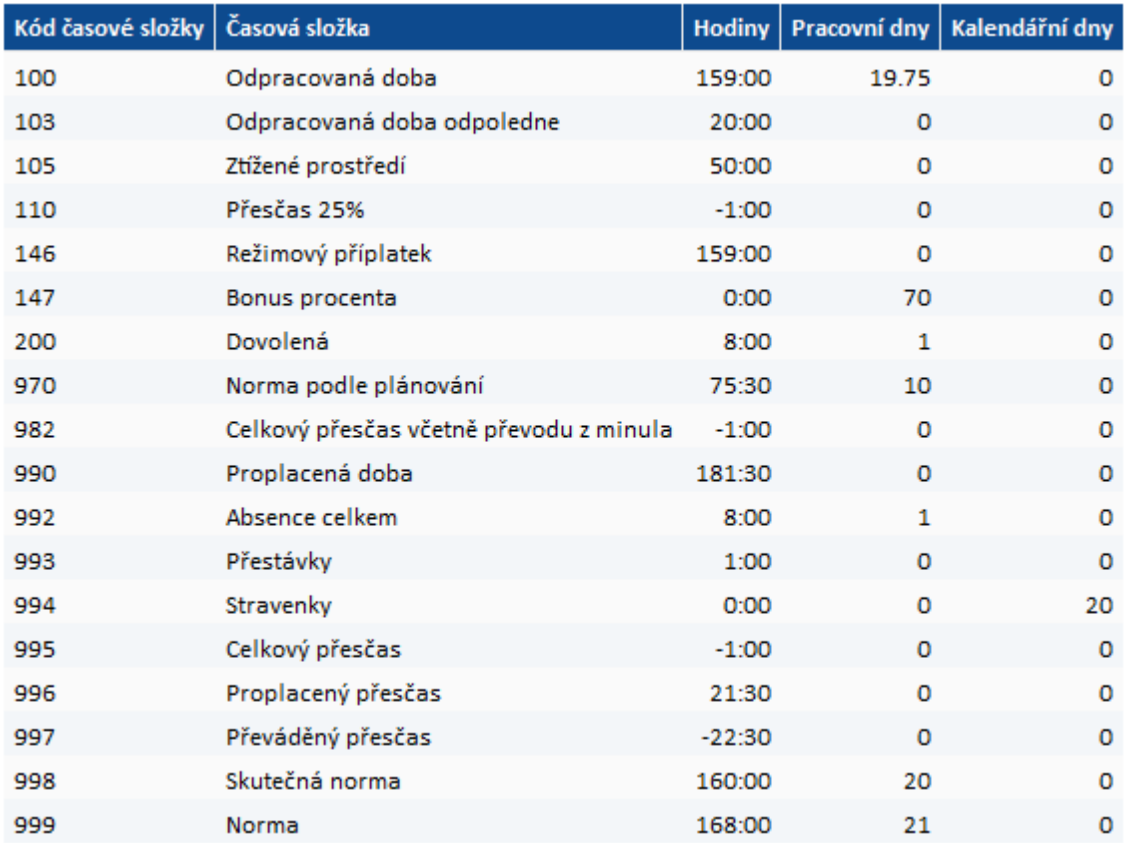

## **6 Denní výsledky**

Dle nastavení systému, se v této části zobrazují denní výsledky jednotlivých časových složek. V levé části je zobrazen stav schválení docházky dle jednotlivých úrovní (zelená, žlutá, červená). V pravé části je možné zobrazit původní docházku. Uživatelsky lze měnit zobrazené období. Zámek (+) u položky Období, se zobrazuje u uzavřeného období.

**DENNÍ VÝSLEDKY ZAMĚSTNANCE** 

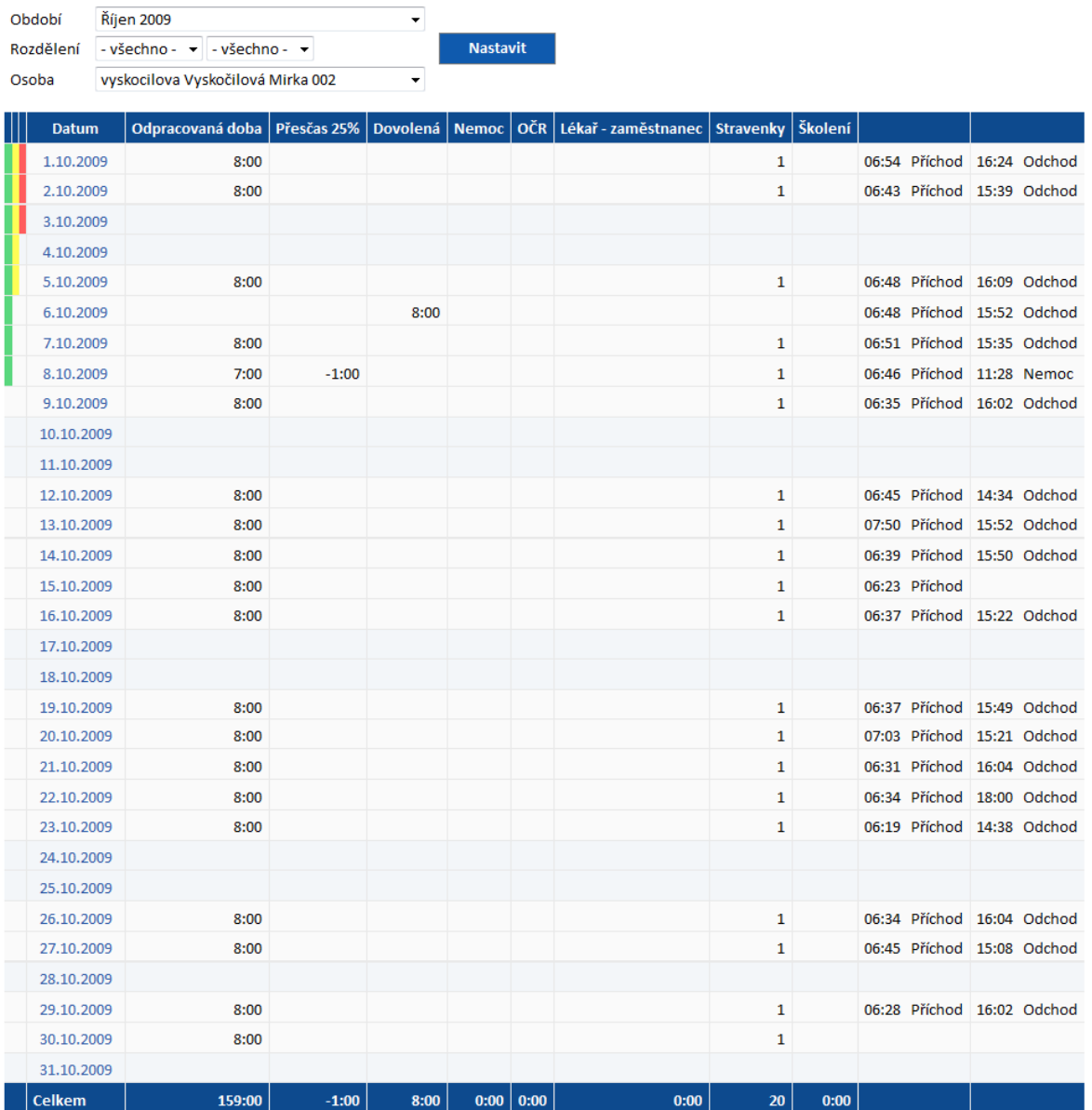

Uživatelé s právy pro schvalování docházky mohou schvalovat docházku. Schválení je provedeno stiskem odkazu "Schválit docházku", zápisem datumu, do kdy si přejete docházku schválit a v jaké úrovni. Schválení

provedete stiskem tlačítka **Provést** 

# **7 Měsíční výsledky**

V řádkové součtové podobě jsou zobrazeny časové složky ve vybraném měsíci. Uživatelsky lze měnit zobrazené období. Uživatelsky lze měnit zobrazené období. Zámek (•) u položky Období, se zobrazuje u uzavřeného období.

#### PŘEHLED MĚSÍČNÍCH VÝSLEDKŮ

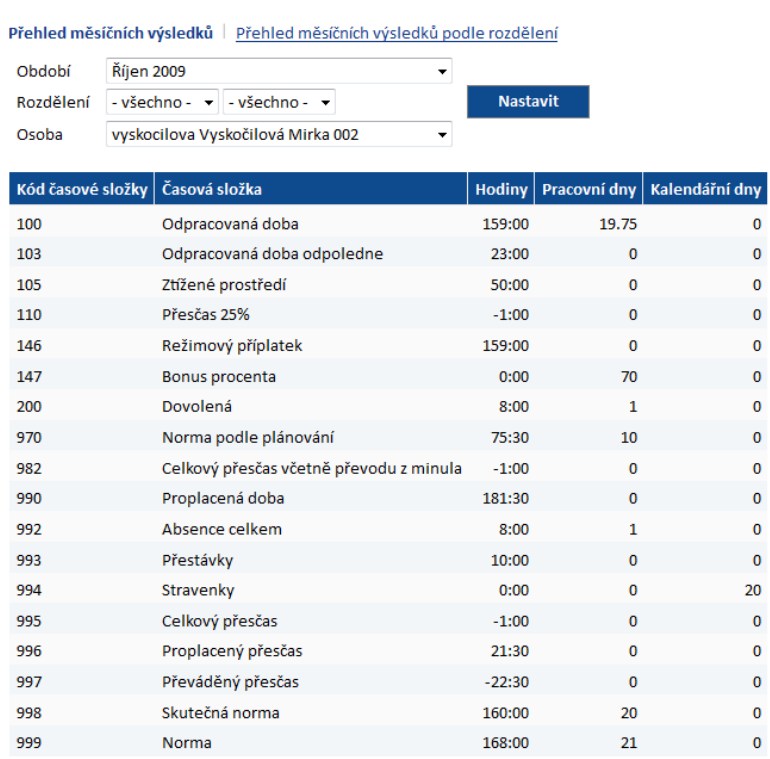

V odkazu je po nastavení možné vidět i Přehled měsíčních výsledků podle rozdělení. V přehledu jsou zobrazeny časové složky s výsledky podle rozdělení, na kterém zaměstnanec pracoval, měl dovolenou apod.

#### PŘEHLED MĚSÍČNÍCH VÝSLEDKŮ PODLE ROZDĚLENÍ

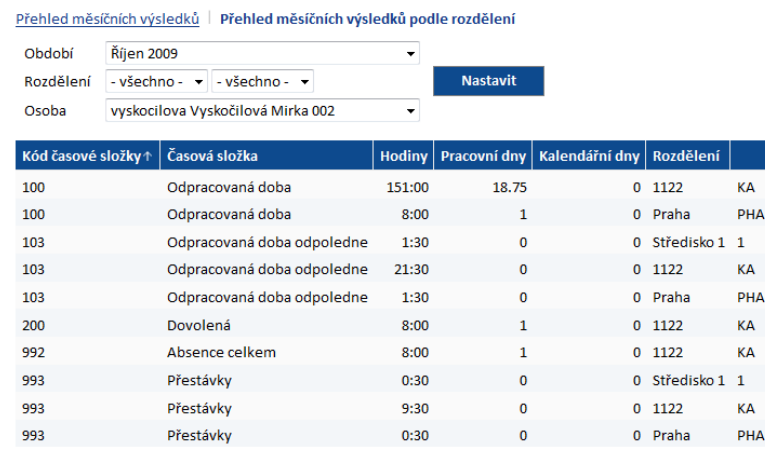

# **8 Variabilní výsledky**

V případě, že firma využívá variabilní období (např. Z denní nebo 28 denní období), lze zde patřičné období vybrat a zobrazit výsledky za toto období.

### PŘEHLED VÝSLEDKŮ ZA VARIABILNÍ OBDOBÍ

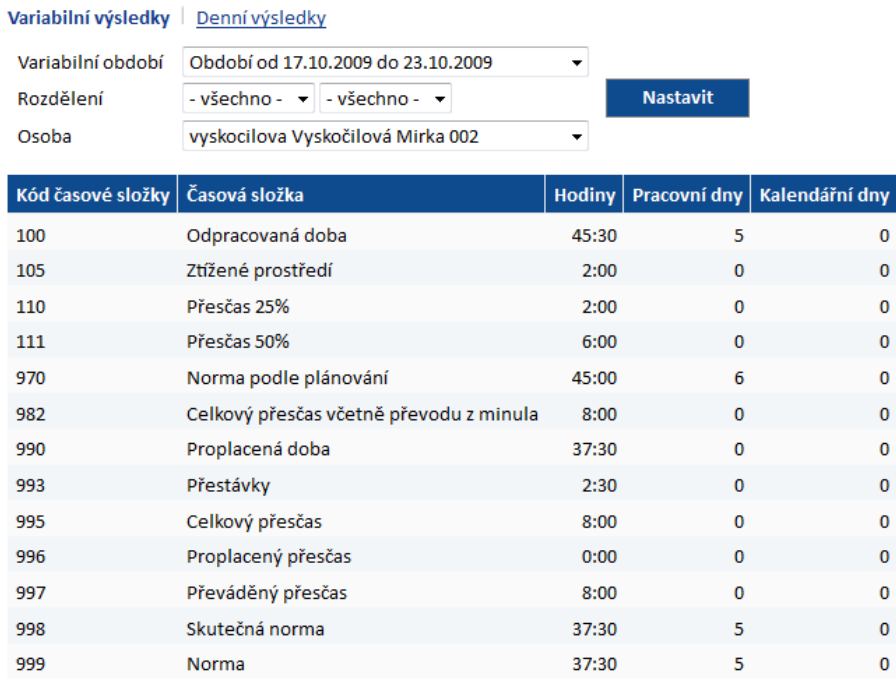

V případě, že firma využívá variabilní období (např. Z denní nebo 28 denní období), lze zde patřičné období vybrat a zobrazit denní výsledky za toto období. Dle nastavení systému, se v této části zobrazují denní výsledky jednotlivých časových složek. V levé části je zobrazen stav schválení docházky dle jednotlivých úrovní (zelená, žlutá, červená).

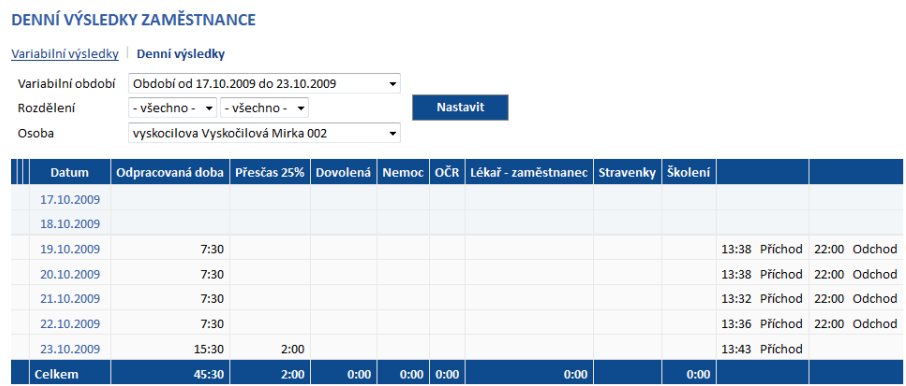

Uživatelé s právy pro schvalování docházky mohou schvalovat docházku. Schválení je provedeno stiskem odkazu "Schválit docházku", zápisem datumu, do kdy si přejete docházku schválit a v jaké úrovni. Schválení

provedete stiskem tlačítka **Provést** 

## **9 Omezení docházky**

Odkaz zobrazuje omezení docházky zaměstnance. Lze prohlížet různá měsíční období pomocí rozbalovacího menu a tlačítka **Nastavit** . Zámek (**1)** u položky Období, se zobrazuje u uzavřeného období.

# **OMEZENÍ DOCHÁZKY**

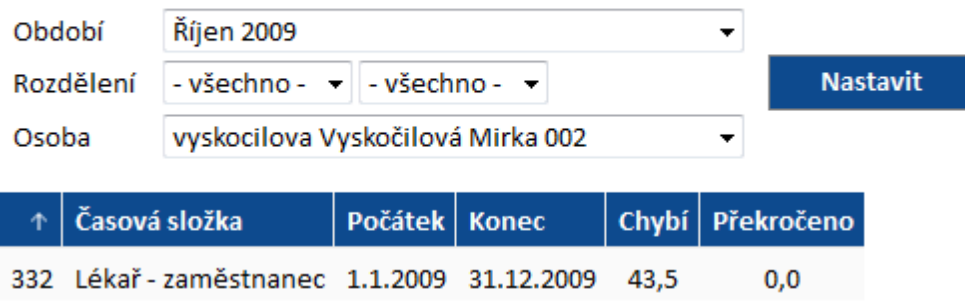

V seznamu je zobrazen Kód a Název časové složky, pro které je nastaveno omezení. Počátkem a Koncem je ohraničeno sledované období, pro které je nastaveno omezení docházky. Ve sloupci Chybí jsou uvedeny hodiny, které je možné v daném období čerpat. Sloupec překročeno zobrazuje hodiny, které zaměstnanec vyčerpal nad rámec povolených.

## **10 Mzdové položky**

Odkaz zobrazuje mzdové položky, které byly zadány zaměstnanci. Lze prohlížet a zobrazovat různá měsíční období pomocí rozbalovacího menu a tlačítka **Nastavit** . Zámek ( ) u položky Období, se zobrazuje u uzavřeného období.

## PŘEHLED MZDOVÝCH POLOŽEK

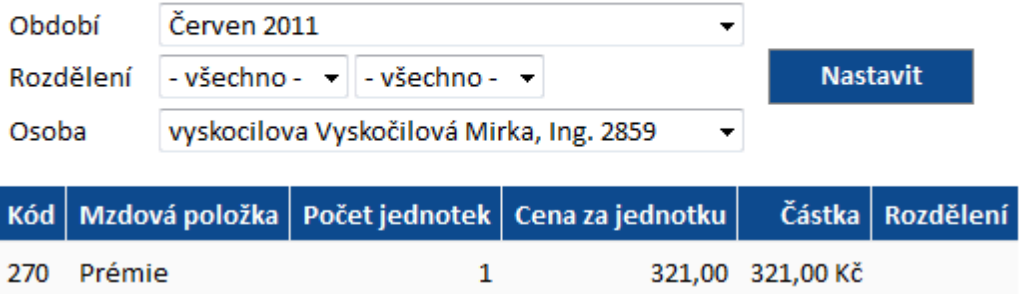

### **RON SOFTWARE**

# **11 Vložení docházky**

Umožňuje manuální vložení docházky na vybraný den, nebo více dnů, v povoleném rozsahu.

- **Datum** vložit datum dne, do kterého se vkládá docházka může být zablokována editace a datum je převzato ze serveru.
- **Čas** vložit čas počátku operace (události) může být zablokována editace a datum je převzat ze serveru.
- **Operace** (událost) z menu vybrat patřičnou operaci (které operace se mohou vkládat, lze nastavit v programu DOCHÁZKA).
- **Poznámka** volitelné (například důvod manuálního vložení).
- Vložit - provede vložení vybraných údajů do docházky zaměstnance.

Vložit bez uzavření

- tlačítko pro vložení více záznamů do docházky zaměstnance.

# MANUÁLNÍ VLOŽENÍ OPERACE DO PŮVODNÍ DOCHÁZKY

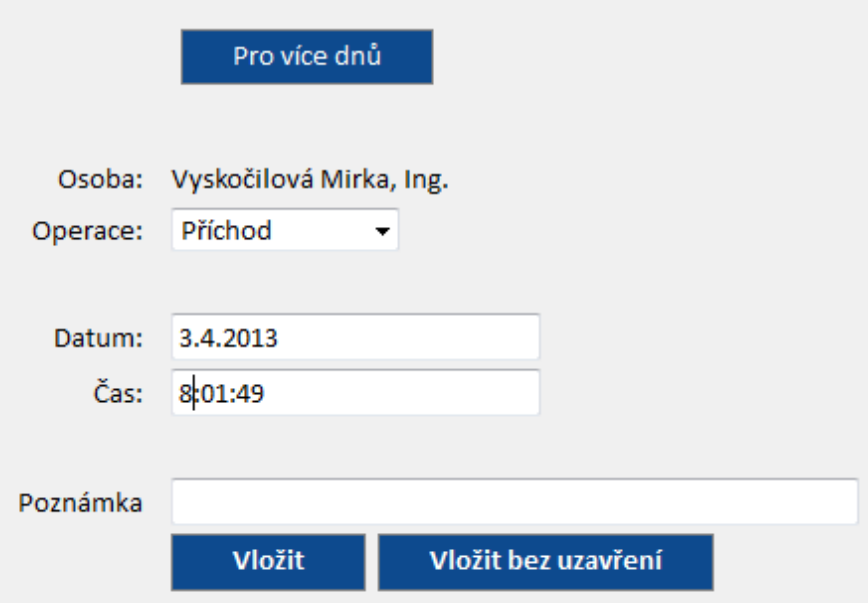

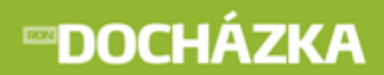

Pro více dnů - stejný postup jako výše, pouze s rozdílem, že zadáváme Datum od - do. Využití např. pro Dovolenou, Nemoc,...

# MANUÁLNÍ VLOŽENÍ OPERACE DO PŮVODNÍ DOCHÁZKY

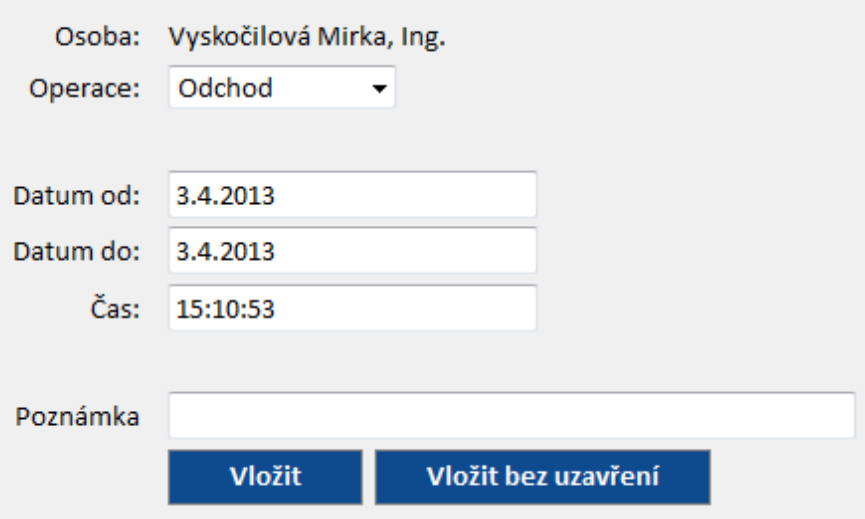

### **RON SOFTWARE**

# **12 Vložení historie průchodů**

Umožňuje manuální vložení průchodu na vybraný den v povoleném rozsahu.

- **Datum** vložit datum dne, do kterého se vkládá průchod může být zablokována editace a datum je převzat ze serveru.
- **Čas** vložit čas počátku operace (události) může být zablokována editace a datum je převzat ze serveru.
- **Operace** (událost) z menu vybrat patřičnou operaci (které operace se mohou vkládat, lze nastavit v programu DOCHÁZKA).
- **Poznámka** volitelné (například důvod manuálního vložení).
- Vložit - provede vložení vybraných údajů do historie průchodů.

Vložit bez uzavření

- tlačítko pro vložení více záznamů do docházky zaměstnance.

# VLOŽENÍ OPERACE DO HISTORIE PRŮCHODŮ

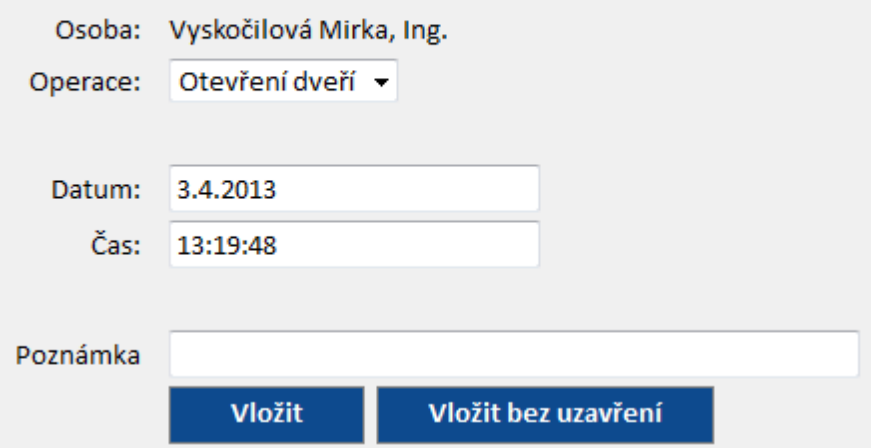

# **13 Schvalování docházky**

Uživatelé s právy pro schvalování docházky mohou schvalovat docházku. V seznamu pro schválení docházky jsou zobrazeny osoby, u kterých je možné schválit docházku. Lze prohlížet a zobrazovat různá měsíční období

pomocí rozbalovacího menu a tlačítka . Nastavit . Zámek ( ) u položky Období, se zobrazuje u uzavřeného období.

### **SCHVALOVÁNÍ DOCHÁZKY**

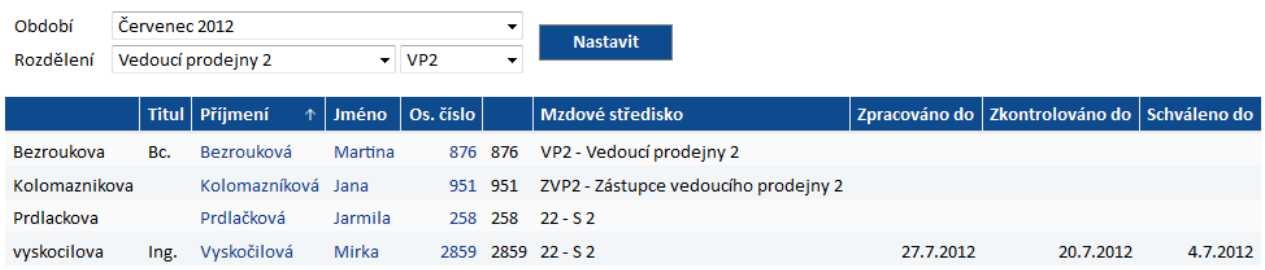

Kliknutím na osobu se zobrazí okno, ve kterém zadáte datum, do kdy si přejete docházku schválit a v jaké úrovni. Schválení provedete stiskem tlačítka **Provést** 

# SCHVALOVÁNÍ DOCHÁZKY

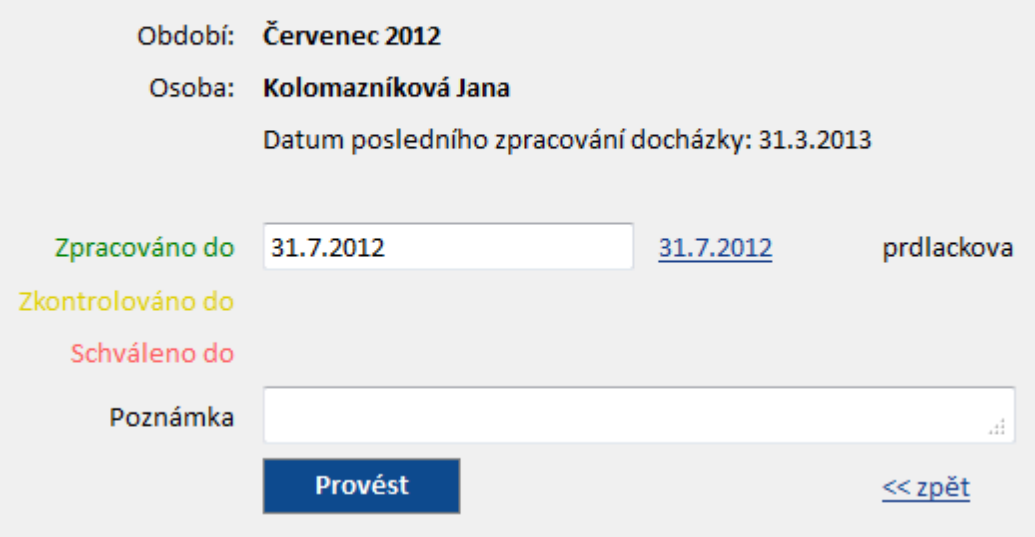

<< zpět - po stisku odkazu se vrátíte zpět na seznam zaměstnanců.

# **14 Editace měsíčních vysledků**

Odkaz zobrazuje měsíční výsledky nastavených časových složek a mzdových výsledků ve zvoleném měsíci. Uživatelé s právy mohou nastavené mzdové položky a časové složky editovat. Lze prohlížet a zobrazovat různá

měsíční období a rozdělení pomocí rozbalovacího menu a tlačítka **Nastavit (2)** zámek ( ) u položky Období, se zobrazuje u uzavřeného období.

# EDITACE MĚSÍČNÍCH VÝSLEDKŮ

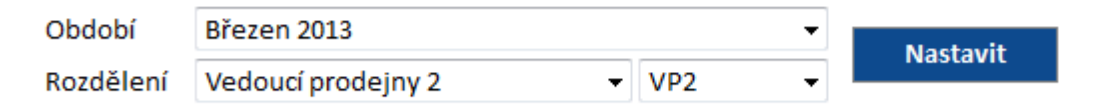

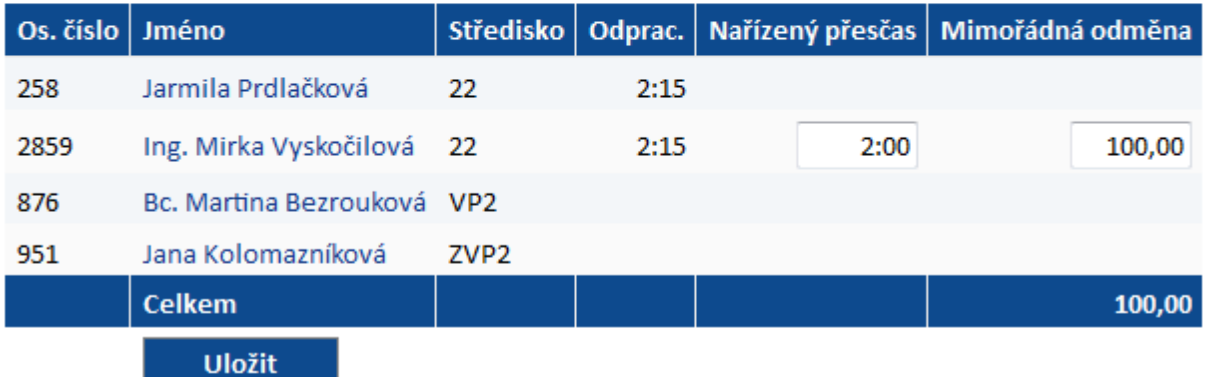

V seznamu se zobrazí seznam jmen, na která má přihlášená osoba práva. Seznamy časových složek a mzdových výsledků budou ve sloupcích zobrazeny v pořadí, v jakém byly v nastavení intrawebu zaznamenány.

Na obrázku je znázorněna následující situace: Uživatel přihlášený do intrawebu nemá práva na editaci výsledků ve sloupci Odprac. (odpracovaná doba), ale může zadávat osobám v seznamu Nařízený přesčas a mzdovou položku Mimořádná odměna.

Položky, které jsou ve sloupci Prémie zvýrazněny tučně, byly zapsány, ale ještě nebyly uloženy tlačítkem

. Po uložení zadaných údajů nebudou položky již zobrazeny tučným písmem.

Uložit

# **15 Plánování absence**

V aplikaci je možné absenci naplánovat a také prohlížet naplánované absence (dovolenou, služební cestu a jiné absence dle nastavení systému). Ze seznamu vyberte operaci (Dovolená, Náhradní volno), zadejte se datum od - do, v případě potřeby zadejte délku trvání absence (Celá směna, 1. půlka směny, 2. půlka směny, Čas od-do)

a stiskněte tlačítko **byložitect vložitect a** Poté se naplánovaná absence vloží do databáze. Tato absence se následně zobrazí v seznamu plánovaných absencí.

### PLÁNOVÁNÍ ABSENCÍ

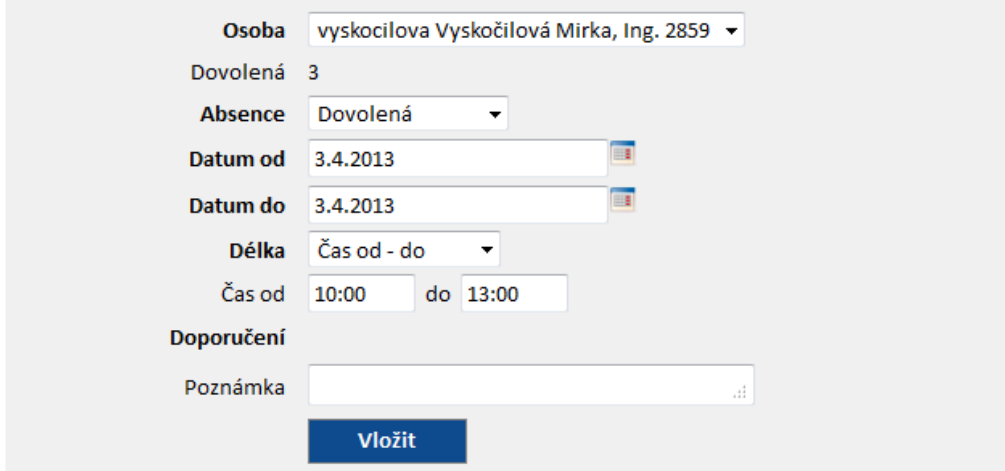

### PŘEHLED PLÁNOVANÝCH ABSENCÍ

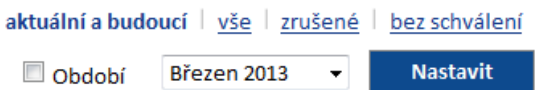

Zobrazit poznámky

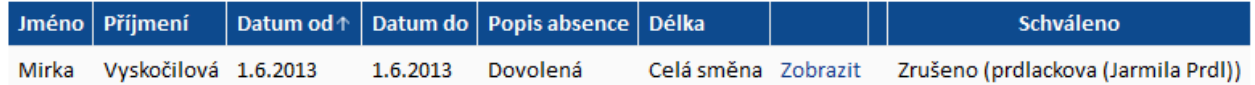

V seznamu je možné zobrazit absenci: aktuální a budoucí; vše; zrušené; bez schválení. Také lze Skrýt poznámky nebo Zobrazit poznámky stiskem na příslušný podtržený název odkazu. Odkazy jsou zobrazeny nad seznamem plánovaných absencí.

#### **Odkazy v seznamu absencí:**

Zobrazit - pokud stisknete tento odkaz, zobrazí se formulář naplánované absence.

### PLÁNOVÁNÍ ABSENCÍ

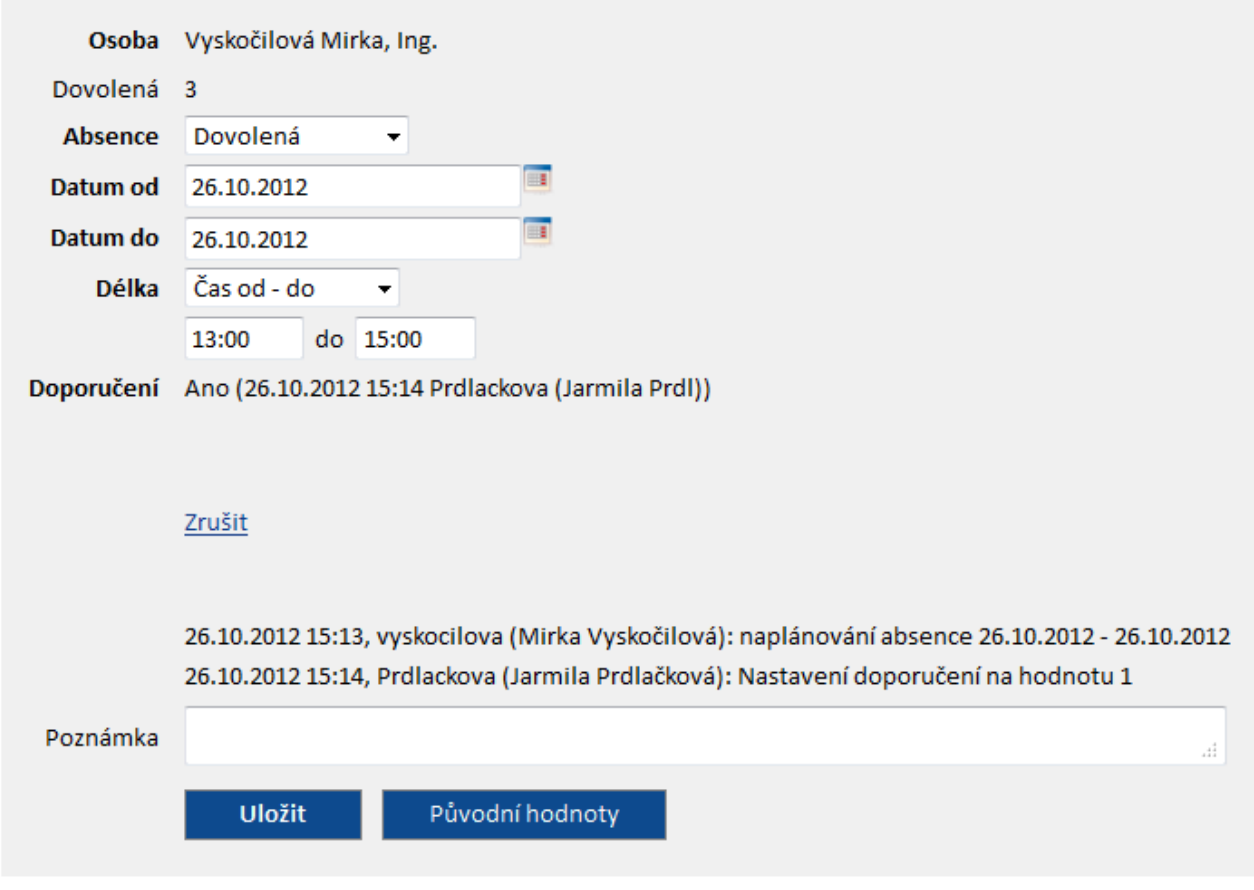

Pokud ještě není absence schválena, je možné změnit Datum od - do, důvod absence, dopsat poznámku, případně absenci **Zrušit**. U absencí, které jsou již schváleny, lze zažádat o jejich zrušení stisknutím odkazu **Zažádat o zrušení**. Ve formuláři se zobrazuje seznam s historií provedených změn (naplánování, schválení/ zamítnutí, doporučení/nedoporučení). Změněné hodnoty vrátíte na původní přes tlačítko Původní hodnoty Tlačítkem **Uložit** potvrdíte změny provedené ve formuláři.

Pod formulářem je zobrazen odkaz **<< zpět na seznam**, kterým se dostanete zpátky na seznam naplánovaných absencí.

Zrušit - po kliknutí na odkaz se zobrazí dotaz: "Opravdu chcete smazat plánovanou absenci?". Potvrzením naplánovanou absenci zrušíte.

# **16 Schvalování absencí**

V odkazu je možné schvalovat absence. Uživatelé s právy mohou absence doporučovat ke schválení, schvalovat a rušit. Lze prohlížet a zobrazovat různá měsíční období a rozdělení pomocí rozbalovacího menu a tlačítka

**Nastavit** Zámek ( i ) u položky Období, se zobrazuje u uzavřeného období.

#### PŘEHLED PLÁNOVANÝCH ABSENCÍ

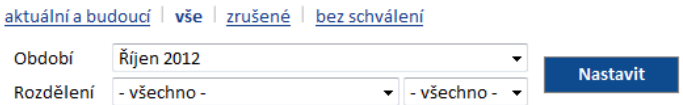

#### Zobrazit poznámky

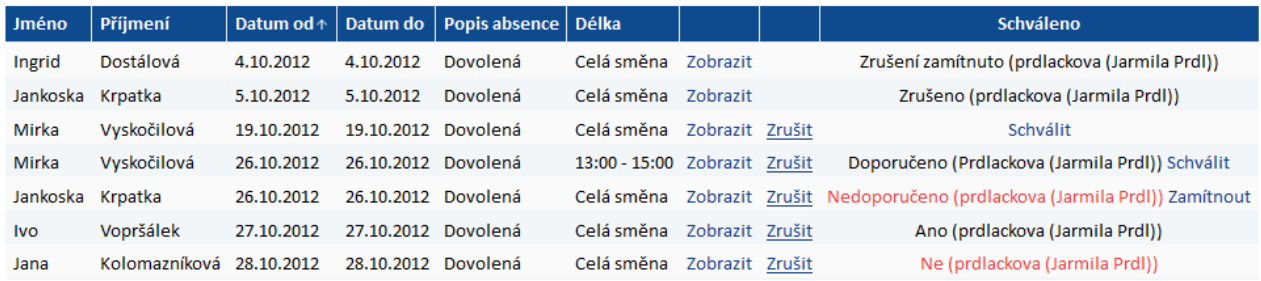

Přehled plánovaných absencí zobrazuje Jméno a Příjmení osoby, které byla vložena absence. Dále jsou to data od kdy, do kdy daná absence trvá a popis absence. Pokud jste v nastavení intrawebu povolili Používat schvalování absence, potom se vám zobrazí sloupec Schváleno. Podle nastavení programu se vám v posledním sloupci můžou zobrazovat následující informace:

- **Doporučeno** naplánovaná absence byla doporučena ke schválení,
- **Nedoporučeno** naplánovaná absence nebyla doporučena ke schválení,
- **Ano** naplánovaná absence byla schválena,
- **Ne** naplánovaná absence nebyla schválena,
- **Zrušení zamítnuto** žádost o zrušení schválené absence byla zamítnuta,
- **Zrušeno** žádosti o zrušení schválené absence bylo vyhověno.

V seznamu můžete Zobrazit poznámky / Skrýt poznámky.

#### **Odkazy v seznamu absencí:**

Zobrazit - pokud stisknete tento odkaz, zobrazí se formulář naplánované absence.

### PLÁNOVÁNÍ ARSENCÍ

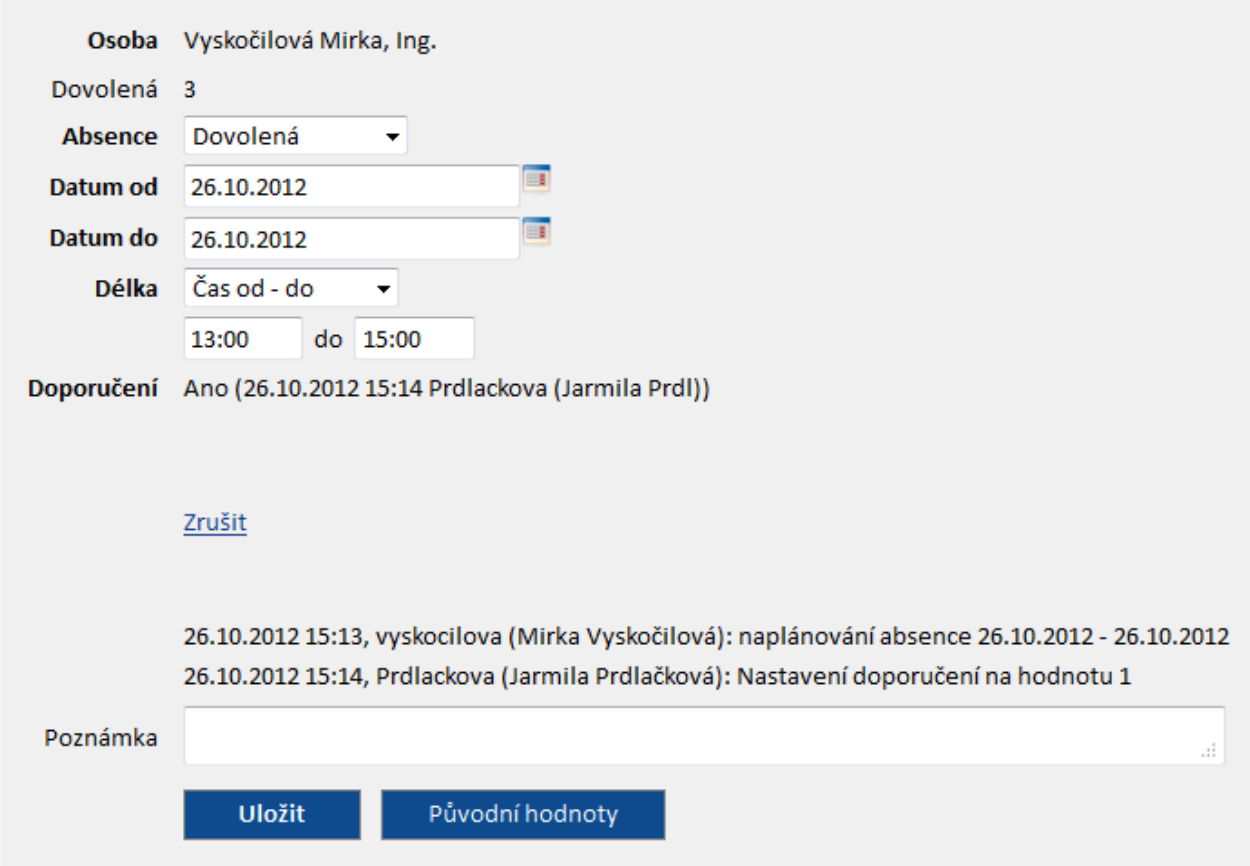

Ve formuláři můžete změnit Datum od - do, důvod absence, případně můžete dopsat poznámku. Podle nastavených práv mohou být uživateli zobrazeny následující odkazy:

- doporučit stiskem odkazu doporučíte absenci ke schválení. Pokud je absence doporučena, potom se na místě odkazu zobrazí Ano a v závorce je uvedeno datum, čas a příjmení osoby, která provedla doporučení.
- · nedoporučit stiskem odkazu nedoporučíte absenci ke schválení. Pokud není absence doporučena, potom se na místě odkazu zobrazí Ne a v závorce je uvedeno datum, čas a příjmení osoby, která nedoporučila absenci ke schválení.
- schválit stiskem odkazu schválíte absenci zaměstnanci. Pokud je absence schválena, potom se na místě odkazu zobrazí Schváleno a Schválil: - za dvojtečkou je zobrazeno příjmení osoby, která absenci schválila, datum a čas.
- zamítnout stiskem odkazu zamítnete absenci zaměstnance. Pokud je absence zamítnuta, potom se na místě odkazu zobrazí Zamítnuto a Zamítl: - za dvojtečkou je zobrazeno příjmení osoby, která absenci zamítla, datum a čas.

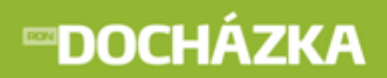

zrušit - stiskem odkazu zrušíte naplánovanou absenci. Po zrušení absence se na místě odkazu zobrazí Zrušeno a Zrušil: - za dvojtečkou je zobrazeno příjmení osoby, která absenci zrušila, datum a čas.

**RON SOFTWARE** 

Pokud zaměstnanec zažádá po schválení absence o její zrušení, zobrazí se ve formuláři Žádost o zrušení a O zrušení absence zažádal: - za dvojtečkou je zobrazeno příjmení osoby, která podala žádost o zrušení, datum a čas. Pod tímto sdělením jsou zobrazeny dva odkazy:

- zrušit stiskem odkazu zrušíte naplánovanou absenci zaměstnance. Po zrušení absence se na místě odkazu zobrazí Zrušeno a Zrušil: - za dvojtečkou je zobrazeno příjmení osoby, která absenci zrušila, datum a čas.
- zamítnout žádost o zrušení stiskem odkazu zamítnete zrušení naplánované absence. Po zamítnutí žádosti o zrušení se na místě odkazu zobrazí Zrušení zamítnuto a Zrušení absence zamítl: - za dvojtečkou je zobrazeno příjmení osoby, která zrušení absence zamítla, datum a čas.

Ve formuláři je zobrazen seznam s historií provedených změn (naplánování, editace záznamu, schválení/ zamítnutí, žádost o zrušení, zrušení, doporučení/nedoporučení apod.). Změněné hodnoty vrátíte na původní přes tlačítko <sup>Původní hodnoty</sup>. Tlačítkem uložit potvrdíte změny provedené ve formuláři.

Pod formulářem je zobrazen odkaz **<< zpět na seznam**, kterým se dostanete zpátky na seznam naplánovaných absencí.

Zrušit - po kliknutí na odkaz se zobrazí dotaz: "Opravdu chcete smazat plánovanou absenci?". Potvrzením naplánovanou absenci zrušíte.

schválit - po stisku odkazu se automaticky (bez dotazu) zobrazí ANO a v závorce příjmení osoby, která absenci schválila.

zamítnout - po stisku odkazu se automaticky (bez dotazu) zobrazí Ne a v závorce příjmení osoby, která absenci zamítla.

# **17 Kalendář**

Odkaz zobrazuje přehled jednotlivých směn ve vybraném měsíci, jejich případné střídání (směnnost) a u pružné pracovní doby kromě počátku a konce směny, také počátek a konec pevné části. Uživatelsky lze měnit zobrazené období. Zámek ( ) u položky Období, se zobrazuje u uzavřeného období.

### **KALENDÁŘ**

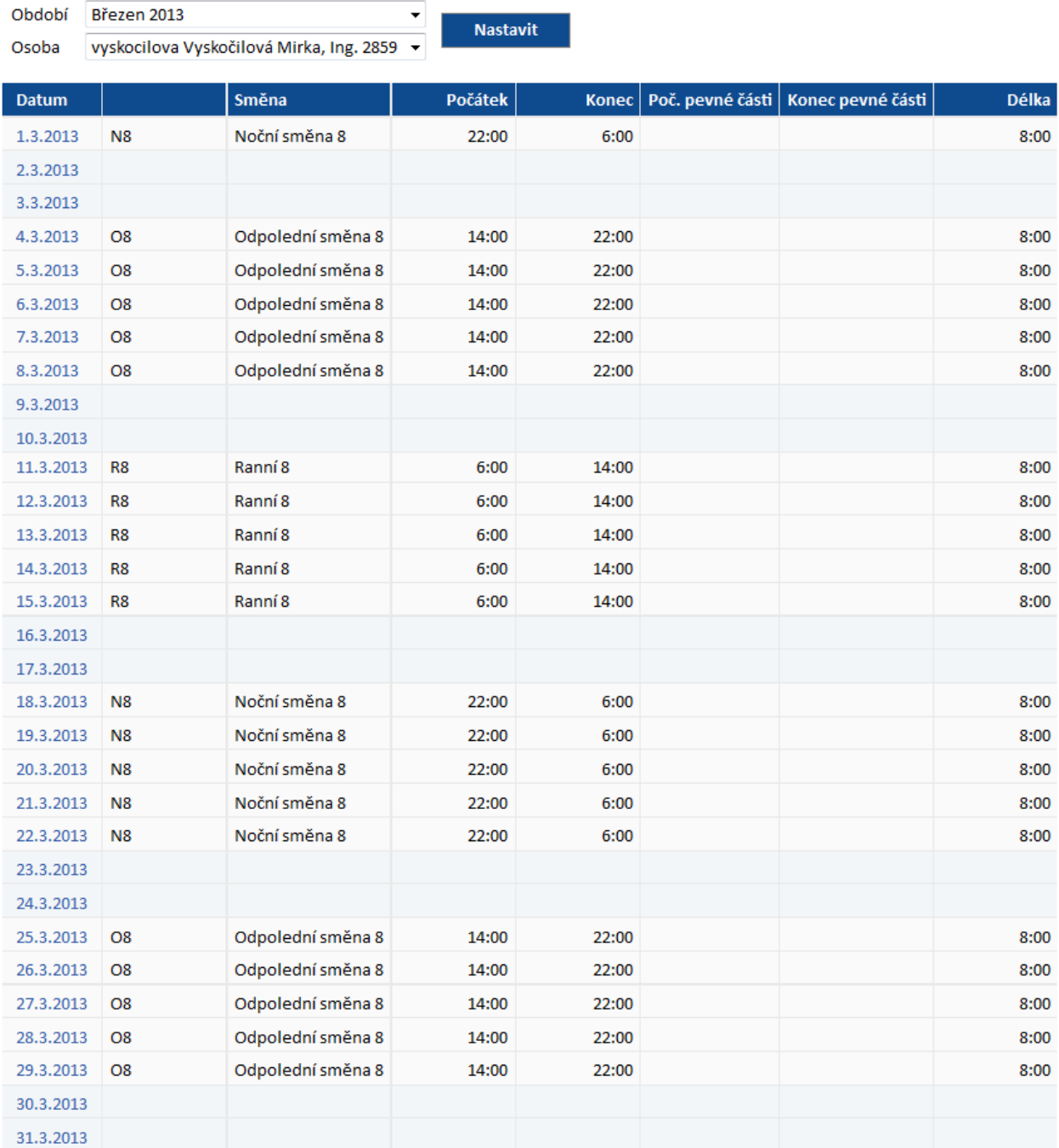

# **18 Přehled plánovaných směn**

Odkaz zobrazuje přehled jednotlivých naplánovaných směn ve vybraném měsíci, jejich případné střídání (směnnost). Uživatelsky lze měnit zobrazené období. Zámek (•) u položky Období, se zobrazuje u uzavřeného období.

### PŘEHLED PLÁNOVANÝCH SMĚN

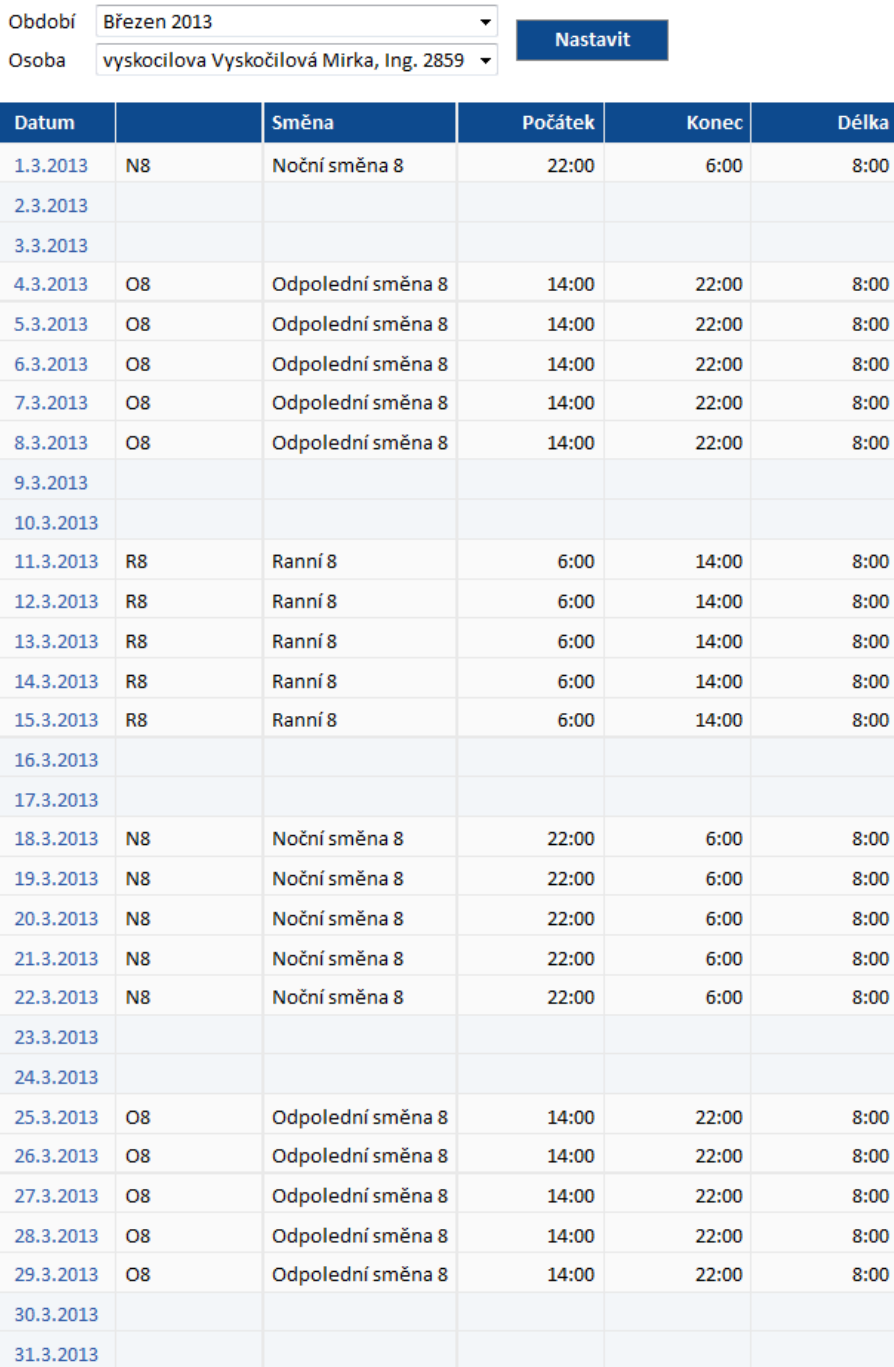

## **19 Plánování kapacit**

Odkaz zobrazuje grafický přehled jednotlivých naplánovaných směn a absencí ve vybraném měsíci, jejich případné střídání (směnnost). Uživatelsky lze měnit zobrazené období. Zámek (**a)** u položky Období, se zobrazuje u uzavřeného období.

V grafickém přehledu je možné Zobrazit skutečné absence / Skrýt skutečné absence. Odkaz je zobrazen nad seznamem Plánování kapacit. Pod přehledem je zobrazena legenda s popisem použité zkratky v naplánovaných směnách.

Uživatelé s právy mohou v seznamu naplánovaných kapacit kliknout na odkaz  $N$  naplánované absence (dovolená, nemoc). Poté se zobrazí informace o naplánované absenci.

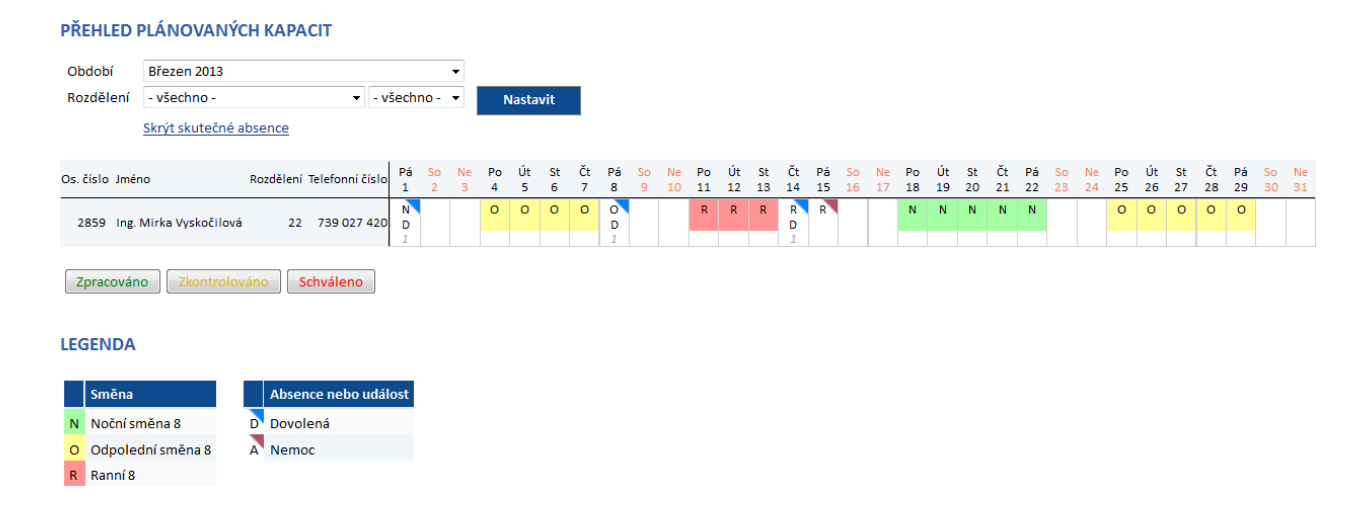

Uživatelé s právy mohou plánovat a schvalovat v intrawebu kapacity (směny a absence) přes tlačítko Plánovat .

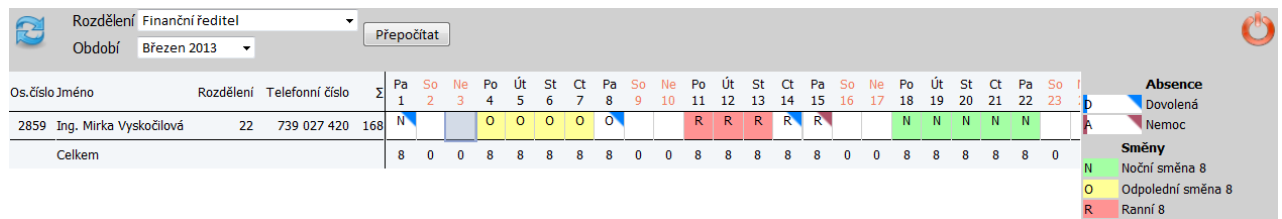

# **20 Služební cesty**

V tomto odkazu je možné prohlížet zadané služební cesty. Uživatelé s právy mohou služební cesty vkládat, mazat a vytvářet kopie. Uživatelsky lze měnit zobrazené období. Zámek (**a)** u položky Období, se zobrazuje u uzavřeného období. Služební cesty lze zobrazovat podle zvolené úrovně schválení.

#### **SLUŽEBNÍ CESTY**

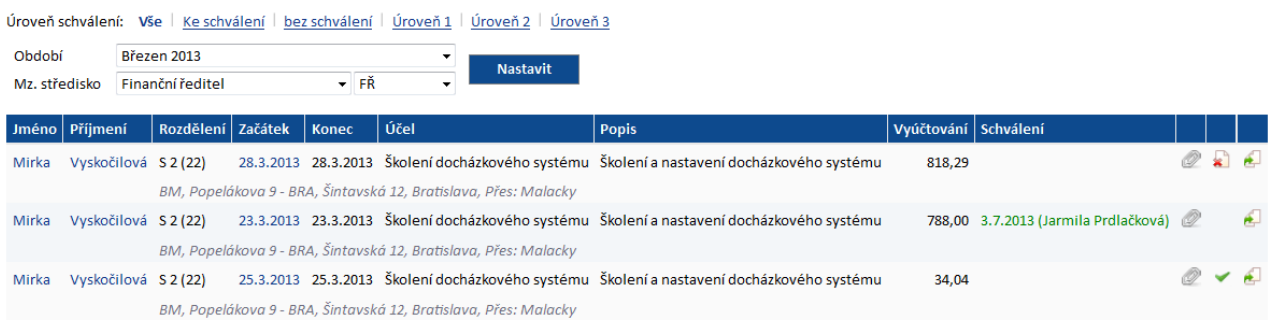

Přehled služebních cest zobrazuje Jméno a Příjmení osoby, rozdělení, datum začátku a konce cesty. Dále je to účel služební cesty, popis služební cesty a vyúčtovaní služební cesty. V dalším sloupci se po schválení služební cesty zobrazí datum schválení a osoba, která schválení provedla. Písmo je označeno barevně, podle úrovně schválení. V dalším sloupci může být zobrazena sponka, která označuje, že služební cesta má přílohu. Pokud kurzorem myší najedete na sponku, zobrazí se informace o tom, kolik příloh služební cesta obsahuje. Pokud ještě není služební cesta schválena anebo není nastaven příznak zaúčtování (•), je možné ji tlačítkem smazat. Služební cestu je možné pomocí tlačítka z zkopírovat. V zobrazeném formuláři máte možnost upravit požadované údaje a v jeho spodní části zvolit zatržením, zda chcete zkopírovat i řádky služební cesty a řádky účtování.

**RON SOFTWARE** 

Stisknutím odkazu Nový záznam, který je zobrazen pod seznamem, se vám zobrazí formulář pro zadání nové služební cesty.

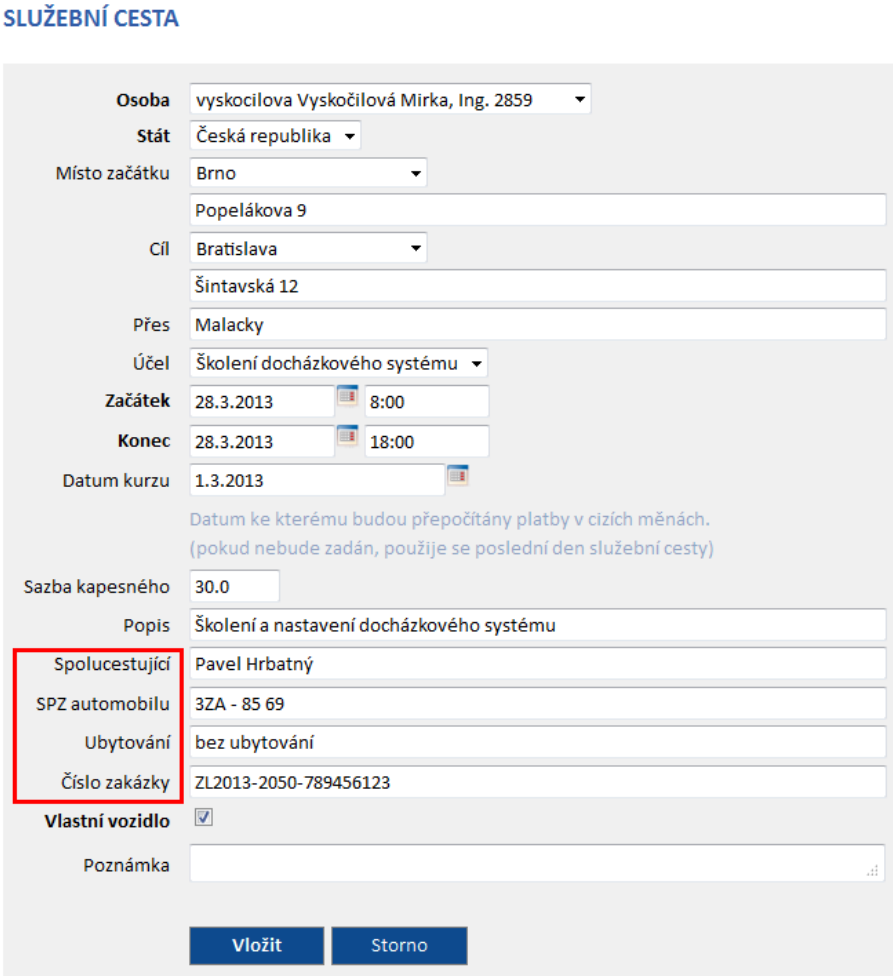

- **Osoba** jméno a příjmení osoby přihlášené do intrawebu.
- **Stát** zvolte z menu výchozí stát služební cesty (ČR). Pole se nezobrazí, pokud je stát již přednastaven v programu Docházka.
- **Místo začátku** zadejte začátek služební cesty. Do kolonky pod zvolené místo začátku služební cesty můžete přidat jakoukoliv poznámku, například ulici, ze které vyjíždíte na služební cestu.
- **Cíl** zadejte cíl cesty (Bratislava, Pobočka Bratislava apod.). Do kolonky pod zvolený cíl služební cesty můžete přidat jakoukoliv poznámku, například cílovou ulici služební cesty.
- **Přes** do pole si můžete doplnit místa, kterými zaměstnanec projížděl.
- **Účel** zadejte účel služební cesty (školení docházkového systému).
- **Začátek a Konec** zadejte datum a čas začátku a konce služební cesty ve formátu DD.M.RRRR HH:MM (20.3.2011 16:50).
- **Datum kurzu** datum ke kterému budou přepočítány platby v cizích měnách. Pokud nebude datum kurzu zadáno, potom se použije poslední den služební cesty.

# **EDOCHÁZKA**

- **Sazba kapesného** zadejte sazbu kapesného. Sazba kapesného se zadává v %. Toto pole se nezobrazí, pokud nemáte možnost editovat sazbu kapesného.
- **Popis** popis služební cesty, například na jakou firmu zaměstnanec jede.
- **Nadpisy uživatelských polí** (v červeném rámečku) pod polem Popis se může zobrazit až 5 uživatelsky nastavených polí, které je možné editovat. Pole se nezobrazí, pokud nejsou uživatelská pole nastavená v programu Docházka.
- **Vlastní vozidlo** pokud bylo při služební cestě použito vlastní vozidlo, zaškrtněte položku.
- **Poznámka** libovolná doplňující informace k zadané služební cestě.

Tlačítkem **přidáte zadané údaje do seznamu služebních cest. Pokud při vkládání nového** záznamu stisknete tlačítko storno k zadané hodnoty nebudou vloženy a formulář se uzavře.

Pokud se klikne v seznamu služebních cest na modře zobrazený text jména, příjmení nebo datumu začátku služební cesty, zobrazí se informace ke služební cestě.

Uživatelé s právy mohou nastavit příznak zaúčtování služební cesty. Odkaz Zaúčtovat je zobrazen pod Sazbou kapesného. Po stisku odkazu Zaúčtovat se namísto odkazu zobrazí Zaúčtováno a v závorce je uvedeno datum, čas a příjmení osoby, která provedla zaúčtování. Na řádku je také zobrazen odkaz Zrušit zaúčtování. Stiskem odkazu zrušíte zaúčtování a následně se zobrazí odkaz Zaúčtovat.

Uživatelé s právy pro schvalování služebních cest mohou schválit služební cestu. Schválení je provedeno stiskem odkazu schválit. Poté se zobrazí datum a jméno uživatele, který schválení provedl a odkaz zrušit schválení, přes který je možné zrušit schválení služební cesty. Uživatelé mohou poslední úroveň schválení vrátit pomocí odkazu Vrátit. Při vrácení schválení je možné uvést důvod vrácení do pole Poznámka k vrácení. Historie schvalování služebních cest je logována.

Pod informací o schválení služební cesty je seznam vložených cestovních náhrad vztahující se ke služební cestě. V seznamu je uvedeno Datum, Čas, provedená Operace (služební cesta), Popis (stravné), Stát služební cesty a počty jednotlivých typů jídel (Snídaně, Obědy, Večeře), na které měl zaměstnanec nárok během služební cesty. Uživatelé s právy mohou vkládat nové řádky stiskem odkazu Nový řádek. Již vytvořené řádky mohou rovněž editovat, kopírovat a mazat.

Pod seznamem cestovních náhrad je zobrazen seznam vyúčtování služební cesty. Pokud je provedeno vyúčtování služební cesty, zobrazí se zde řádky s vyúčtováním. Uživatelé s právy mohou vkládat nové řádky stiskem odkazu Nový řádek. Již vytvořené řádky mohou rovněž editovat, kopírovat a mazat. Stiskem odkazu Vyúčtování mohou provádět vyúčtování služebních cest.

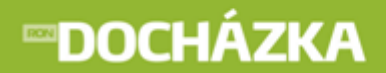

Pod seznamem Účtování služební cesty je seznam vložených dokumentů vztahující se ke služební cestě. V seznamu je uvedeno Datum, Popis vloženého dokumentu a název souboru. Uživatelé s právy mohou vkládat nové dokumenty stiskem odkazu Vložit nový dokument a mazat.

#### **SLUŽEBNÍ CESTA**

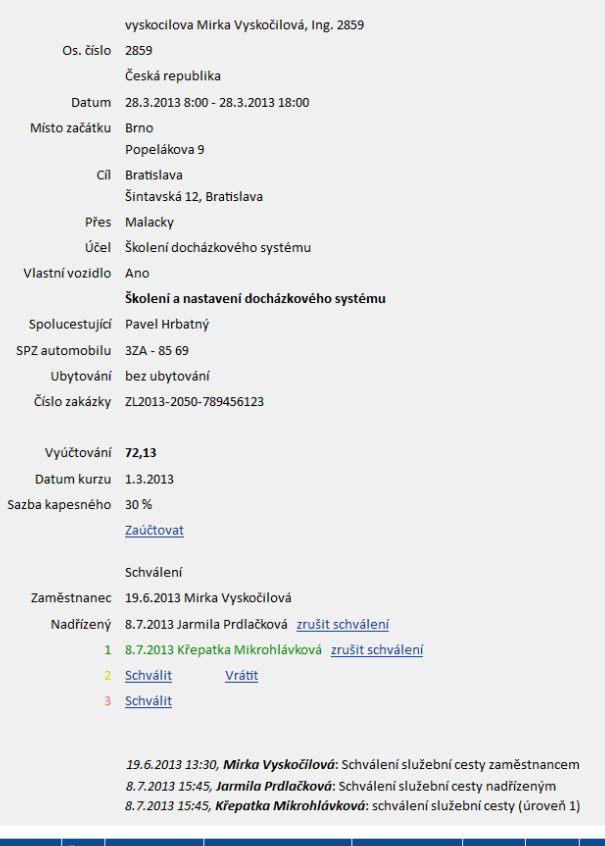

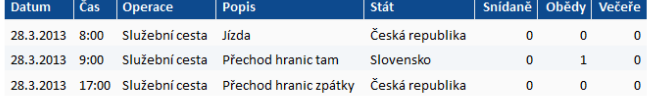

#### ÚČTOVÁNÍ

28.3.2013

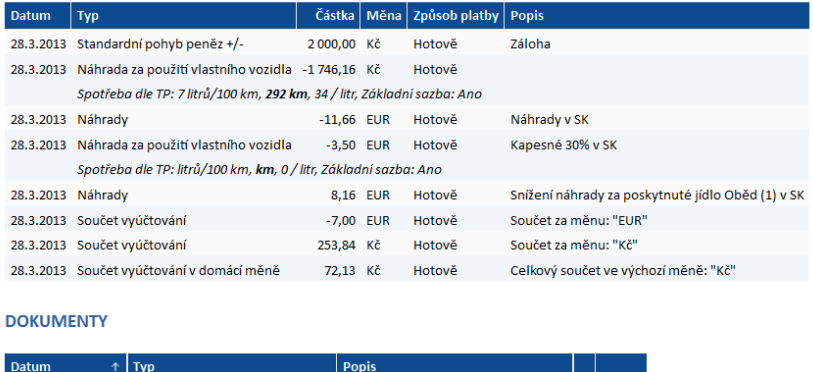

Benzín\_Vyskočilová **procesorum a vysko**řilová

<< zpět na seznam - po stisku odkazu se vrátíte na seznam služebních cest.

Dokument osoby

# **21 Počty zaměstnanců**

V odkazu jsou uvedeny počty zaměstnanců v jednotlivých dnech ve zvoleném měsíci. Získá se zde informace, kolik pracovníků celkově v daném měsíci např. pracovalo, kolik jich mělo služební cestu, dovolenou apod. Lze

**Nastavit** prohlížet a zobrazovat různá měsíční období a rozdělení pomocí rozbalovacího menu a tlačítka . Zámek ( ) u položky Období, se zobrazuje u uzavřeného období.

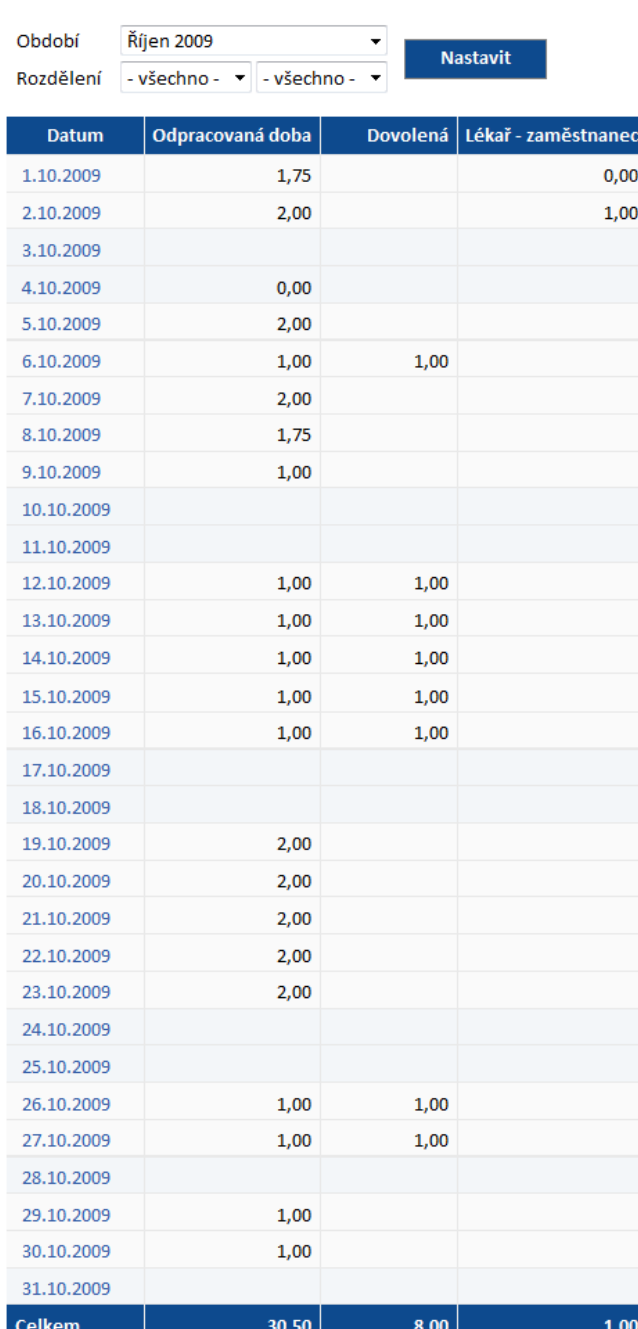

### POČTY ZAMĚSTNANCŮ V OBDOBÍ

## **22 Monitorování**

V monitorování je možno vidět aktuální přehled o přítomnosti/nepřítomnosti zaměstnanců. V seznamu lze zobrazit pouze přítomné/nepřítomné nebo všechny zaměstnance. Je možné vybrat pouze zaměstnance požadovaného rozdělení (střediska).

V monitorování je možné zobrazovat i fotografii osoby. Pokud bude má dotyčná osoba v kartě zaměstnance přiřazenou fotografii, zobrazí se ve sloupci odkaz Foto. Po kliknutí na tento odkaz se zobrazí fotografie vybrané osoby.

**Nastavit** Monitorování lze také provádět pro zvolené datum a čas. Po změně parametrů a stisku tlačítka je seznam znovu zobrazen.

### **MONITOROVÁNÍ PŘÍTOMNOSTI OSOB**

Přítomni | Nepřítomni | Všichni

Datum a čas posledního načtení: 25.3.2013 15:21

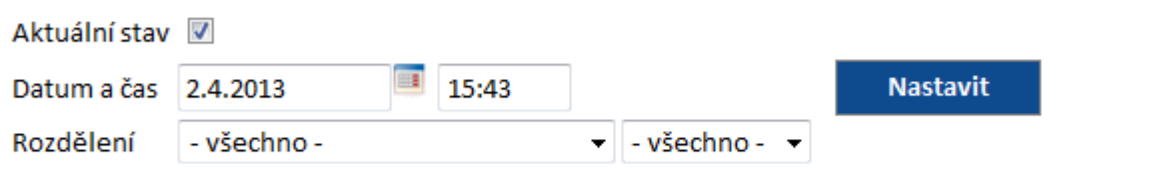

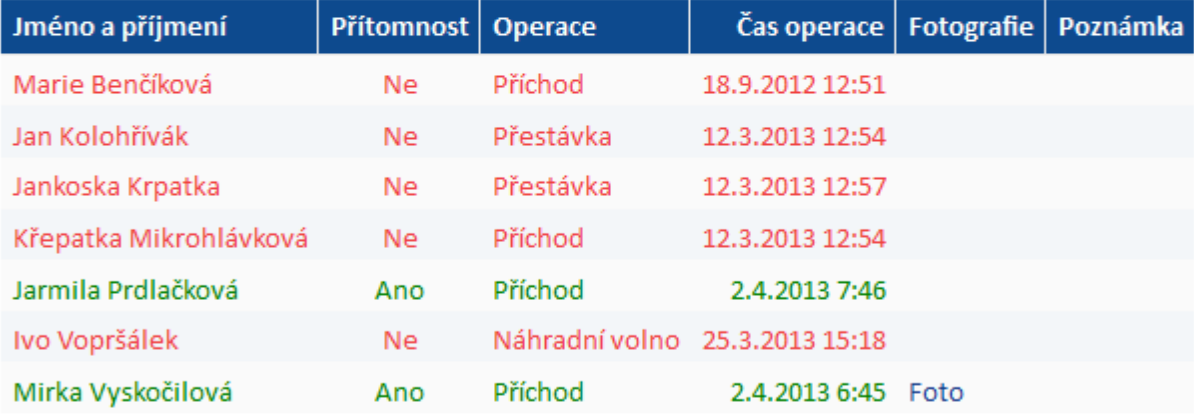

Počet přítomných osob: 2 Počet nepřítomných osob: 5

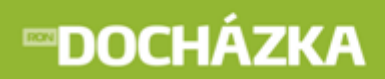

# **23 Zablokování karty**

Uživatelé s právy mohou provést zablokování karty.

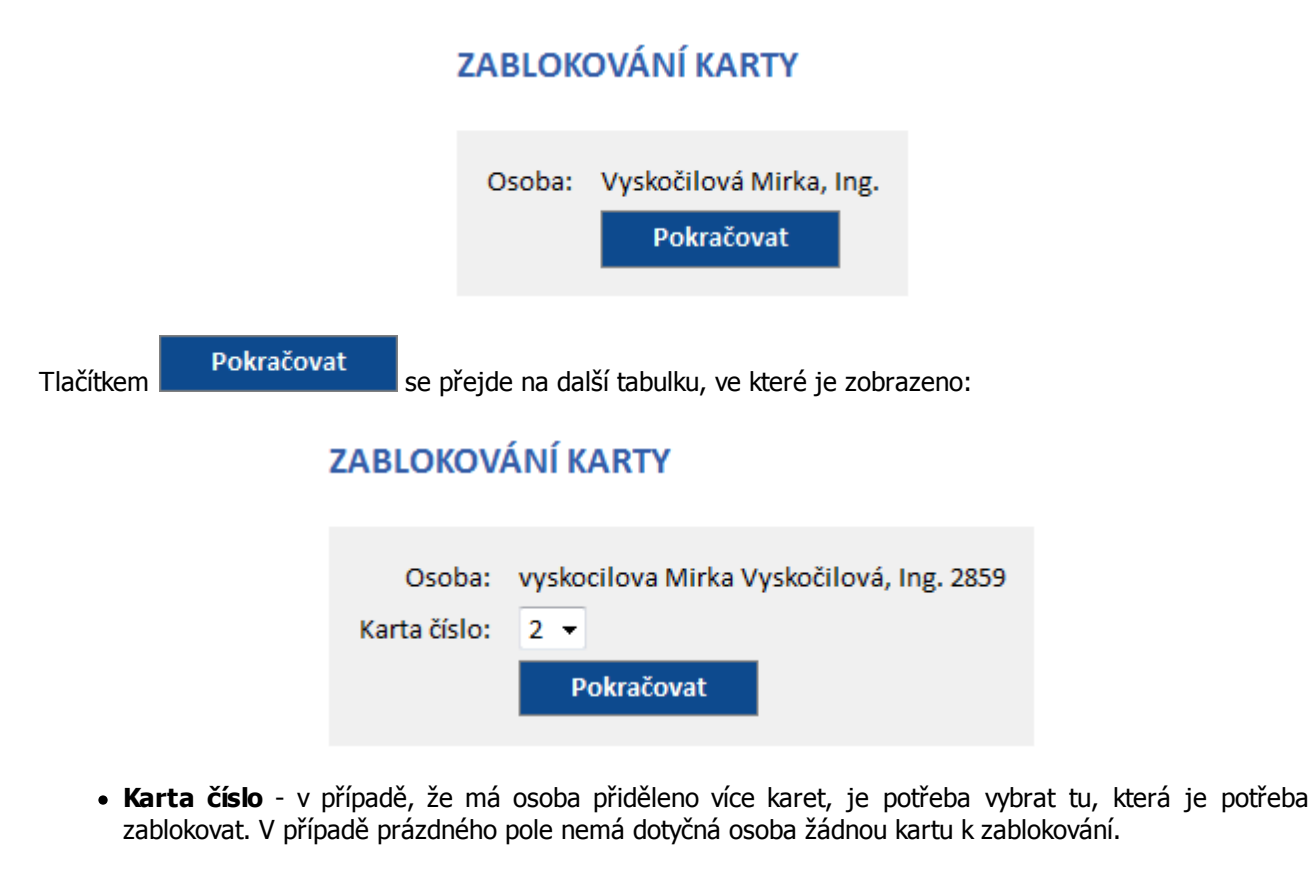

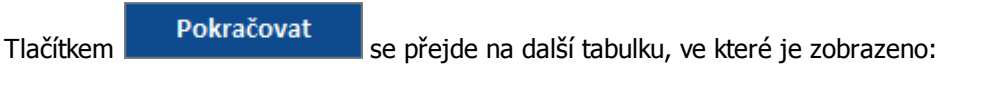

## **ZABLOKOVÁNÍ KARTY**

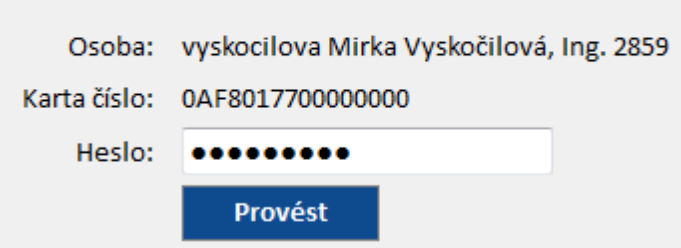

- **Karta číslo:** zobrazí se kód karty.
- **Heslo:** heslo, pod kterým se uživatel přihlašuje do aplikace Intrawebu.

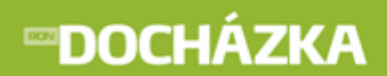

Tlačítkem **se potvrdí zablokování karty a zobrazí se hláška o provedeném zablokování (např.** Blokování karty proběhlo v pořádku).

## **24 Odblokování karty**

Uživatelé s právy mohou provést odblokování karty.

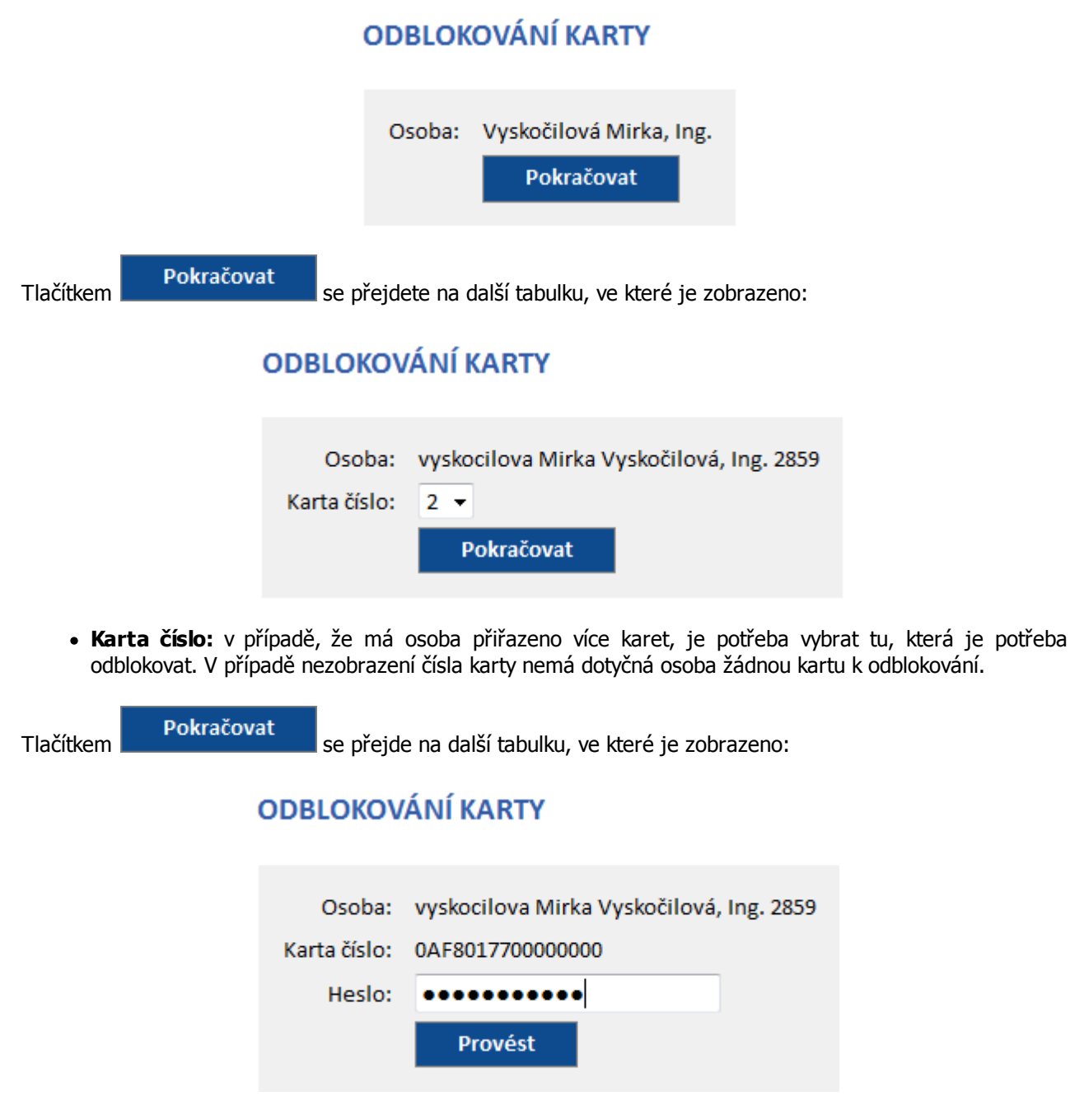

**Karta číslo:** zobrazí se kód karty.

**RON SOFTWARE** 

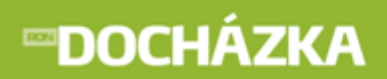

**Heslo:** heslo, pod kterým se uživatel přihlašuje do aplikace Intrawebu.

Tlačítkem **se potvrdí odblokování karty a zobrazí se hláška o provedeném odblokování (např.** Odblokování karty proběhlo v pořádku).

**RON SOFTWARE** 

## **25 Změna hesla**

Umožňuje uživateli změnit heslo přidělené správcem docházkového systému.

- **Původní heslo** zadat původní heslo (přidělené správcem docházkového systému).
- **Nové heslo** zadání nového hesla.
- **Potvrzení nového hesla** opětovné zadání nového hesla pro kontrolu.
- **Nastavit** - provedení změny hesla.

# **ZMĚNA HESLA**

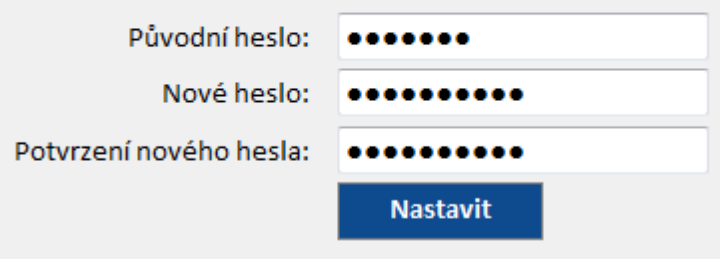

### **26 Odhlásit**

Tlačítkem "**Odhlásit**" ukončíme aplikaci a dostaneme se do základního okna pro nové přihlášení.

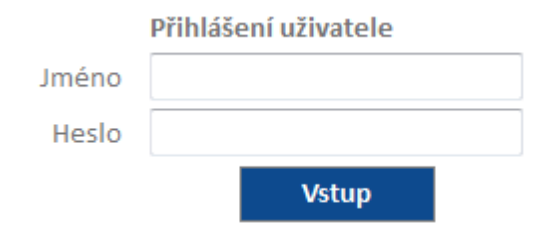